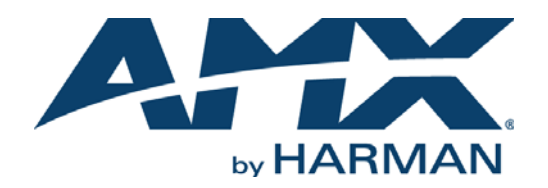

#### USER MANUAL

# N2410 4X1 WINDOWING PROCESSOR 4K60 WINDOW PROCESSING OVER AN ETHERNET LAN

NMX-WP-N2410

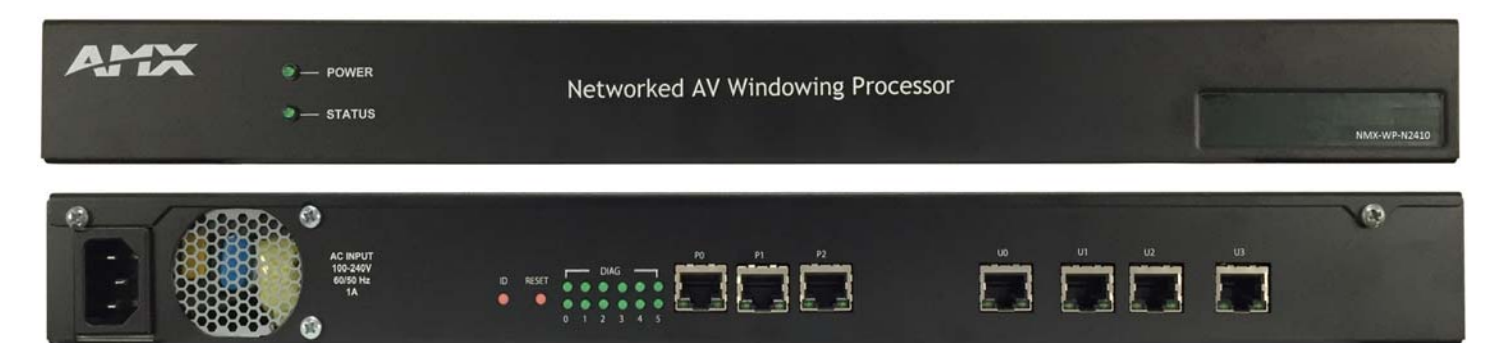

## IMPORTANT SAFETY INSTRUCTIONS

- 1. READ these instructions.
- 2. KEEP these instructions.
- 3. HEED all warnings.
- 4. FOLLOW all instructions.
- 5. DO NOT use this apparatus near water.
- 6. CLEAN ONLY with dry cloth.
- 7. DO NOT block any ventilation openings. Install in accordance with the manufacturer's instructions.
- 8. DO NOT install near any heat sources such as radiators, heat registers, stoves, or other apparatus (including amplifiers) that produce heat.
- 9. DO NOT defeat the safety purpose of the polarized or grounding type plug. A polarized plug has two blades with one wider than the other. A grounding type plug has two blades and a third grounding prong. The wider blade or the third prong are provided for your safety. If the provided plug does not fit into your outlet, consult an electrician for replacement of the obsolete outlet.
- 10. PROTECT the power cord from being walked on or pinched, particularly at plugs, convenience receptacles, and the point where they exit from the apparatus.
- 11. ONLY USE attachments/accessories specified by the manufacturer.
- 12. UNPLUG this apparatus during lightning storms or when unused for long periods of time.
- 13. REFER all servicing to qualified service personnel. Servicing is required when the apparatus has been damaged in any way, such as power-supply cord or plug is damaged, liquid has been spilled or objects have fallen into the apparatus, the apparatus has been exposed to rain or moisture, does not operate normally, or has been dropped.
- 14. DO NOT expose this apparatus to dripping or splashing and ensure that no objects filled with liquids, such as vases, are placed on the apparatus.
- 15. To completely disconnect this apparatus from the AC Mains, disconnect the power supply cord plug from the AC receptacle.
- 16. Where the mains plug or an appliance coupler is used as the disconnect device, the disconnect device shall remain readily operable.
- 17. DO NOT overload wall outlets or extension cords beyond their rated capacity as this can cause electric shock or fire.
- 18. Elevated Operating Ambient If installed in a closed or multi-unit rack assembly, the operating ambient temperature of the rack environment may be greater than room ambient. Therefore, consideration should be given to installing the equipment in an environment compatible with the maximum ambient temperature (Tma) specified by the manufacturer.
- 19. Reduced Air Flow Installation of the equipment in a rack should be such that the amount of air flow required for safe operation of the equipment is not compromised.
- 20. Mechanical Loading Mounting of the equipment in the rack should be such that a hazardous condition is not achieved due to uneven mechanical loading.
- 21. Circuit Overloading Consideration should be given to the connection of the equipment to the supply circuit and the effect that overloading of the circuits might have on overcurrent protection and supply wiring. Appropriate consideration of equipment nameplate ratings should be used when addressing this concern.
- 22. Reliable Earthing Reliable earthing of rack-mounted equipment should be maintained. Particular attention should be given to supply connections other than direct connections to the branch circuit (e.g. use of power strips).

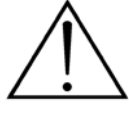

The exclamation point, within an equilateral triangle, is intended to alert the user to the presence of important operating and maintenance (servicing) instructions in the literature accompanying the product.

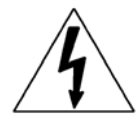

The lightning flash with arrowhead symbol within an equilateral triangle is intended to alert the user to the presence of uninsulated "dangerous voltage" within the product's enclosure that may be of sufficient magnitude to constitute a risk of electrical shock to persons.

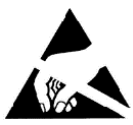

ESD Warning: The icon to the left indicates text regarding potential danger associated with the discharge of static electricity from an outside source (such as human hands) into an integrated circuit, often resulting in damage to the circuit.

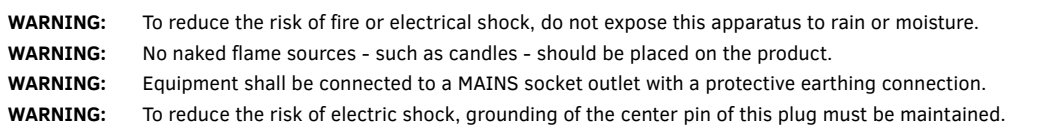

## COPYRIGHT NOTICE

AMX© 2018, all rights reserved. No part of this publication may be reproduced, stored in a retrieval system, or transmitted, in any form or by any means, electronic, mechanical, photocopying, recording, or otherwise, without the prior written permission of AMX. Copyright protection claimed extends to AMX hardware and software and includes all forms and matters copyrightable material and information now allowed by statutory or judicial law or herein after granted, including without limitation, material generated from the software programs which are displayed on the screen such as icons, screen display looks, etc. Reproduction or disassembly of embodied computer programs or algorithms is expressly prohibited.

## LIABILITY NOTICE

No patent liability is assumed with respect to the use of information contained herein. While every precaution has been taken in the preparation of this publication, AMX assumes no responsibility for error or omissions. No liability is assumed for damages resulting from the use of the information contained herein. Further, this publication and features described herein are subject to change without notice.

## AMX WARRANTY AND RETURN POLICY

The AMX Warranty and Return Policy and related documents can be viewed/downloaded at www.amx.com.

### ESD WARNING

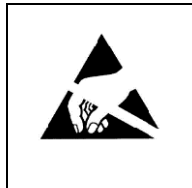

To avoid ESD (Electrostatic Discharge) damage to sensitive components, make sure you are properly grounded before touching any internal materials.

When working with any equipment manufactured with electronic devices, proper ESD grounding procedures must be followed to make sure people, products, and tools are as free of static charges as possible. Grounding straps, conductive smocks, and conductive work mats are specifically designed for this purpose.

Anyone performing field maintenance on AMX equipment should use an appropriate ESD field service kit complete with at least a dissipative work mat with a ground cord and a UL listed adjustable wrist strap with another ground cord

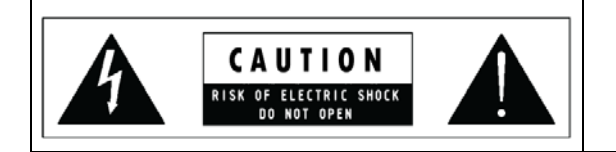

**WARNING**: Do Not Open! Risk of Electrical Shock. Voltages in this equipment are hazardous to life. No user-serviceable parts inside. Refer all servicing to qualified service personnel.

Place the equipment near a main power supply outlet and make sure that you can easily access the power breaker switch.

**WARNING**: This product is intended to be operated ONLY from the voltages listed on the back panel or the recommended, or included, power supply of the product. Operation from other voltages other than those indicated may cause irreversible damage to the product and void the products warranty. The use of AC Plug Adapters is cautioned because it can allow the product to be plugged into voltages in which the product was not designed to operate. If the product is equipped with a detachable power cord, use only the type provided with your product or by your local distributor and/or retailer. If you are unsure of the correct operational voltage, please contact your local distributor and/or retailer.

## FCC AND CANADA EMC COMPLIANCE INFORMATION:

This device complies with part 15 of the FCC Rules. Operation is subject to the following two conditions:

(1) This device may not cause harmful interference, and (2) this device must accept any interference received, including interference that may cause undesired operation.

NOTE: This equipment has been tested and found to comply with the limits for a Class A digital device, pursuant to part 15 of the FCC Rules. These limits are designed to provide reasonable protection against harmful interference in a residential installation. This equipment generates, uses and can radiate radio frequency energy and, if not installed and used in accordance with the instructions, may cause harmful interference to radio communications. However, there is no guarantee that interference will not occur in a particular installation. If this equipment does cause harmful interference to radio or television reception, which can be determined by turning the equipment off and on, the user is encouraged to try to correct the interference by one or more of the following measures:

- •Reorient or relocate the receiving antenna.
- •Increase the separation between the equipment and receiver.
- •Connect the equipment into an outlet on a circuit different from that to which the receiver is connected.
- •Consult the dealer or an experienced radio/TV technician for help.

Approved under the verification provision of FCC Part 15 as a Class A Digital Device.

Caution: Changes or modifications not expressly approved by the manufacturer could void the user's authority to operate this device.

CAN ICES-3 (B)/NMB-3(B)

#### EU COMPLIANCE INFORMATION:

Eligible to bear the CE mark; Conforms to European Union Low Voltage Directive 2006/95/EC; European Union EMC Directive 2004/108/EC; European Union Restriction of Hazardous Substances Recast (RoHS2) Directive 2011/65/EU.

#### WEEE NOTICE:

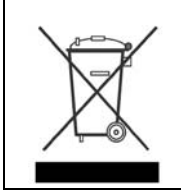

This appliance is labeled in accordance with European Directive 2012/19/EU concerning waste of electrical and electronic equipment (WEEE). This label indicates that this product should not be disposed of with household waste. It should be deposited at an appropriate facility to enable recovery and recycling.

# **Chapter 1: Introducing Your New N2410 Windowing Processor**

## **Product Overview**

The AMX NMX-WP-N2410 4K60 4:4:4 Windowing Processor functions with the N2400 Series of Video over IP Encoders and Decoders. The NMX-WP-N2410 is capable of handling multiple real-time 4K60 networked AV streams with no video input or output connectors – using only a single network port. This is a fundamental shift in the way professional AV technologies have traditionally addressed windowing, but one that increases capability and flexibility while reducing installation and support costs. With the NMX-WP-N2410, users can combine up to four HD sources together into a single 4K image, as well as mix 4K and HD sources in any configuration.

The N2400 Series Windowing Processor is a 1RU rack-mount 4x1 windowing appliance that connects to your N2400 Series Video over IP network and accepts up to four video streams from AMX N2400 Series Encoders. Each input can be cropped, scaled, and positioned according to stored presets (such as quad, window-in-window, 3+1, etc.) or in any user-defined configuration. The combined output video stream is then streamed to one or more N2400 Series Decoders at resolutions up to 4K60 4:4:4. Multiple 4×1 windowing processors can be stacked to give 7×1, 10×1, 13×1, 16×1, or higher capability.

*NOTE: For proper operation, all four U ports must be connected to active streams.*

*IMPORTANT: To avoid creating a network loop, never connect more than one P port to the same network segment.*

To achieve larger stacked configurations, additional Windowing Processors can be used as input streams.

#### **Basic Specifications**

- Power Requirements: 120 or 230VAC (auto-sensing) power supply
- $\bullet$  Dimensions (HWD): 1.75"(H) x 17.25"(W) x 12"(D) (4.5 x 43.8 x 30.5 cm)
- Weight: 7.15 lbs (3.24 kg)
- Certifications: FCC, CE, and UL
- Temperature: 32° to 104°F (0° to 40°C)
- Humidity: 10% to 90% RH (non-condensing)
- Rack-mountable, 1U unit (mounting ears included in shipment)

## **Windowing Processor Hardware Overview**

Refer to the following figures (front and rear panel drawings of the N2410) as well as the Front and Rear Panel Descriptions table [on page 5](#page-4-0) for hardware details.

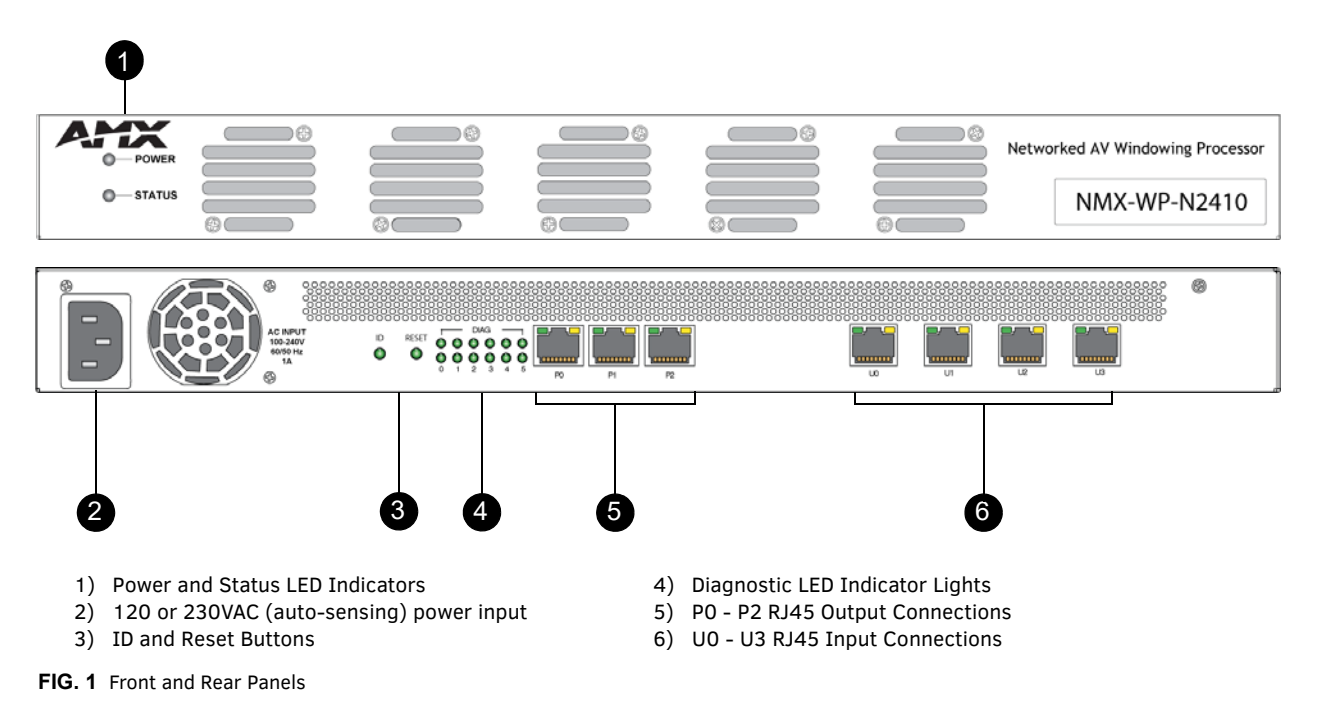

<span id="page-4-0"></span>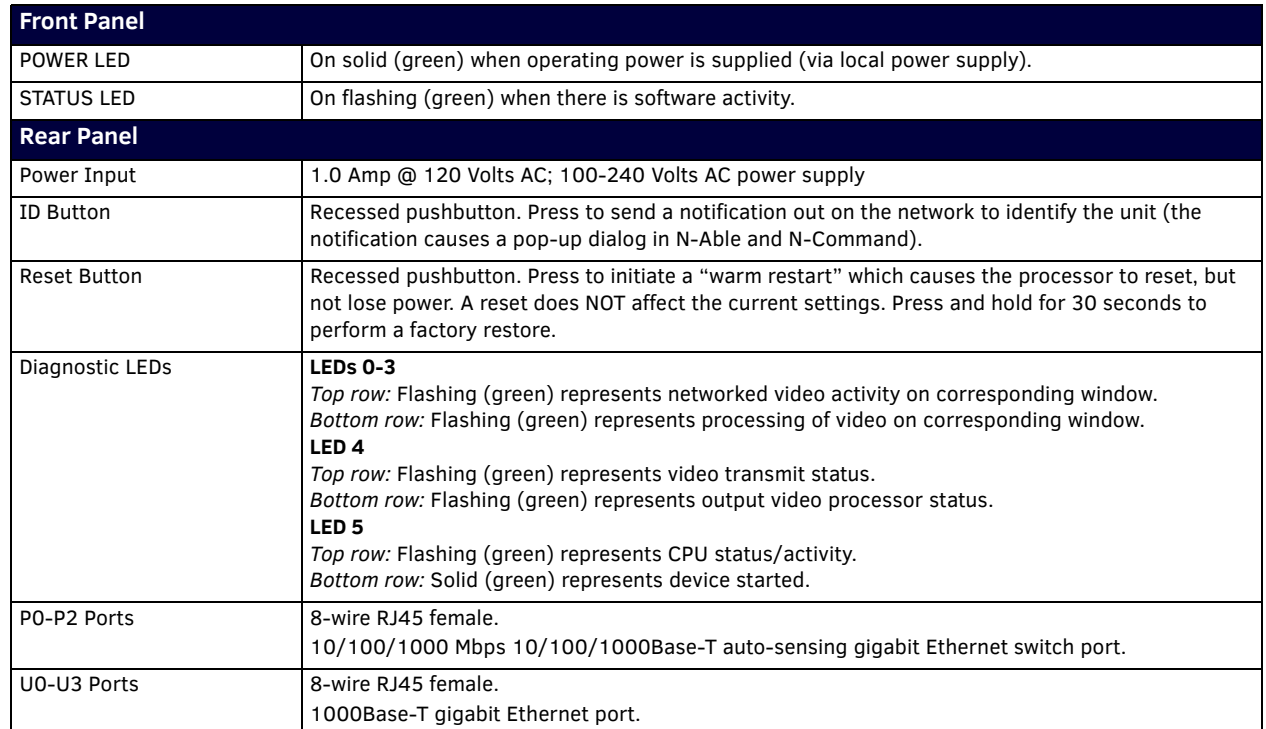

#### **TABLE 1** Front and Rear Panel Descriptions

# **Application Example**

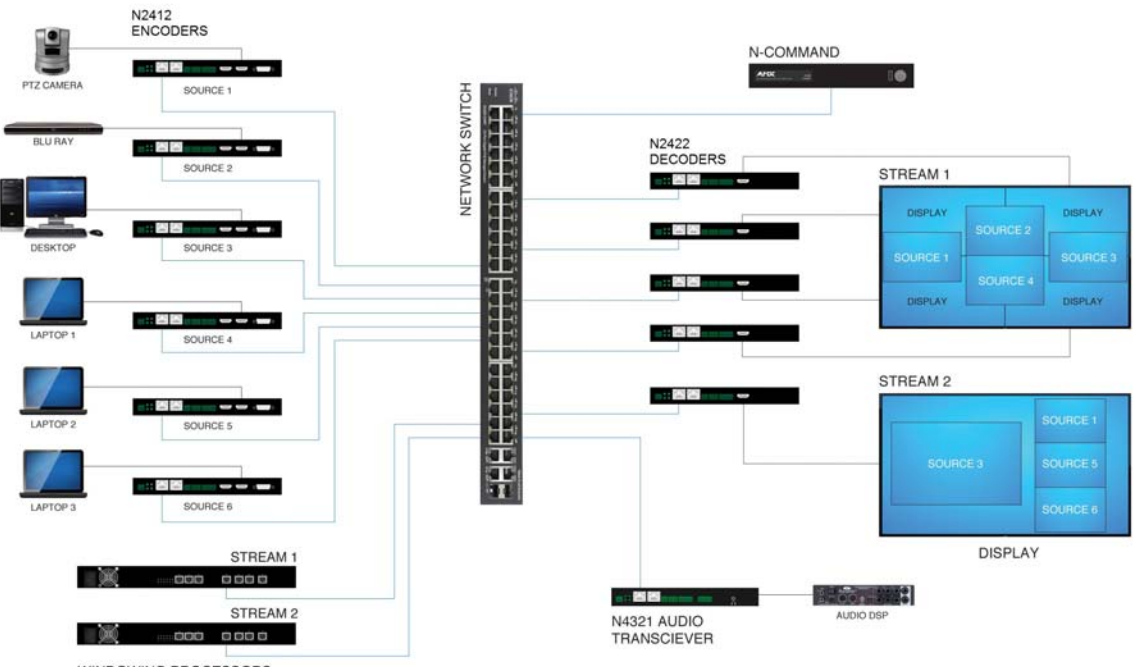

WINDOWING PROCESSORS

\*Note: Single line represents four independent connections from ports U0-U3 to the switch.

**FIG. 2** Windowing Processor Application Example

# **Chapter 2: Installing and Configuring the Windowing Processor**

## **Rack-Mounting Options**

N2410 units can be free standing or rack mounted. Rack-mount ears are included in shipment. For all rack-mounted equipment, please adhere to the following safety guidelines:

- Elevated Operating Ambient If installed in a closed or multi-unit rack assembly, the operating ambient temperature of the rack environment may be greater than room ambient. Therefore, consideration should be given to installing the equipment in an environment compatible with the maximum ambient temperature (TMA) specified by the manufacturer.
- Reduced Air Flow Installation of the equipment in a rack should be such that the amount of air flow required for safe operation of the equipment is not compromised.
- Mechanical Loading Mounting of the equipment in the rack should be such that a hazardous condition is not achieved due to uneven mechanical loading.
- Circuit Overloading Consideration should be given to the connection of the equipment to the supply circuit and the effect that overloading of the circuits might have on overcurrent protection and supply wiring. Appropriate consideration of equipment nameplate ratings should be used when addressing this concern.
- Reliable Earthing Reliable earthing of rack-mounted equipment should be maintained. Particular attention should be given to supply connections other than direct connections to the branch circuit (e.g., use of power strips).

## **Preparing for Install**

This section provides step-by-step guidance for installing and configuring equipment from the N-Series product family on your network. The steps provided here assume the following to be true:

*1. There are switches operational on the network.*

N-Series equipment can operate on many different brands of networking equipment. The network itself needs to meet certain requirements to be able to support deployment. These instructions assume that you have purchased and installed a pre-configured switch from AMX or that your existing equipment meets the following physical and protocol requirements:

- Layer 2 (with IGMP Multicast Protocol), OR Layer 3 (also known as "multi-layer")
- Gigabit Ethernet
- IGMP Snooping
- IGMP Snooping Querier (which only needs to be enabled on a single switch within the network)

**NOTE:** *To proceed with this installation, the switches must already be successfully connected to your network. If needed, refer to your product's documentation for installation instructions.*

*2. Deployment considerations have been made for the addition of high-speed video.*

Our Networked AV solutions provide unsurpassed video and audio quality at bandwidths appropriate to any network segment or link. Matrix switches as large as 1200x800 have been constructed on a house network using N-Series equipment. Alternatively, many customers choose to deploy on physically separate networks in order to use low-cost network appliances but keep video traffic separate from data and voice.

*3. N-Able software has been loaded on the computer you are using to configure the equipment.* From your host computer, download N-Able (our free setup utility software) using this link: http://www.amx.com/products/N-ABLE-PC.asp

This software is designed to set up and control the equipment during initial deployment, however, it is not always the best solution for production-type or primary user control.

**NOTE:** *For a more detailed requirements list, refer to Appendix B: Minimum Network Requirements* on page 33*.*

## **Step 1: Discovering the N2410 Windowing Processor**

Before using your N2410 unit, it must be configured using the free N-Able device management software. However, you will not be able to configure units until they are in the same subnet as the host computer. N-Series devices are shipped in **DHCP** mode with a default fallback IP address of 169.254.xxx.xxx. The sample steps below show how the required changes (to the host computer's IP settings) are made in a Windows environment.

## **Steps for IP address configuration:**

- 1. From the **Control Panel > Network and Internet** dialog box, select **Network and Sharing Center**.
- 2. Select **Change adapter settings**.
- 3. Select the wired interface connected to your AV network.
- 4. Click the **Properties** button.
- 5. Scroll down in the list to the **Internet Protocol Version 4 (TCP/IPv4)** option. Highlight it and click the **Properties** button.
- 6. Enable the **Use the following IP address** option, and enter the static IP address *provided to you by your network administrator*.

*NOTE: If the computer does not need Internet access, you can simply enter a unique 169.254.xxx.xxx IP address with a 255.255.0.0 subnet mask. Please contact your network administrator if you are unsure of how to configure the existing interface. If the computer has a statically-assigned IP address, click on the Advanced button. Then click Add to enter a unique 169.254.xxx.xxx address with a subnet of 255.255.0.0.*

## **Steps for auto discovering devices on the network:**

- 1. Use the host computer to download and install the latest version of N-Able: *PC version - http://www.amx.com/products/N-ABLE-PC.asp*
- 2. Attach one of the **P** ports on your N2410 unit(s) to the layer-3 network switch.
- 3. Disable the wireless adapter on your computer (it must be hard-wired to the switch).
- 4. Connect the host computer to the layer-3 network switch.
- 5. Open the N-Able application.

If all devices do not appear automatically in N-Able, click the **Auto Discover** button on the **Unit Management** tab. This issues a broadcast command that will discover all units even if they are not in the same IP subnet.

*NOTE: A web server is built into the N2410 and can be accessed directly by typing the unit's IP address into your web browser (without the need for N-Able). Internet Explorer is not a supported web browser.*

## <span id="page-7-0"></span>**Step 2: Logging in Using N-Able Software**

Once the units have been discovered in N-Able, view them on the **Unit Management** tab. The N2410 units appear on the following tabs:

- **Unit Management** tab **Windowing Processor** is listed in the **Type** field (as shown in FIG. 3)..
- **Video Matrix** tab N2410 units are found on the **N2400** sub-tab of the **Video Matrix**.

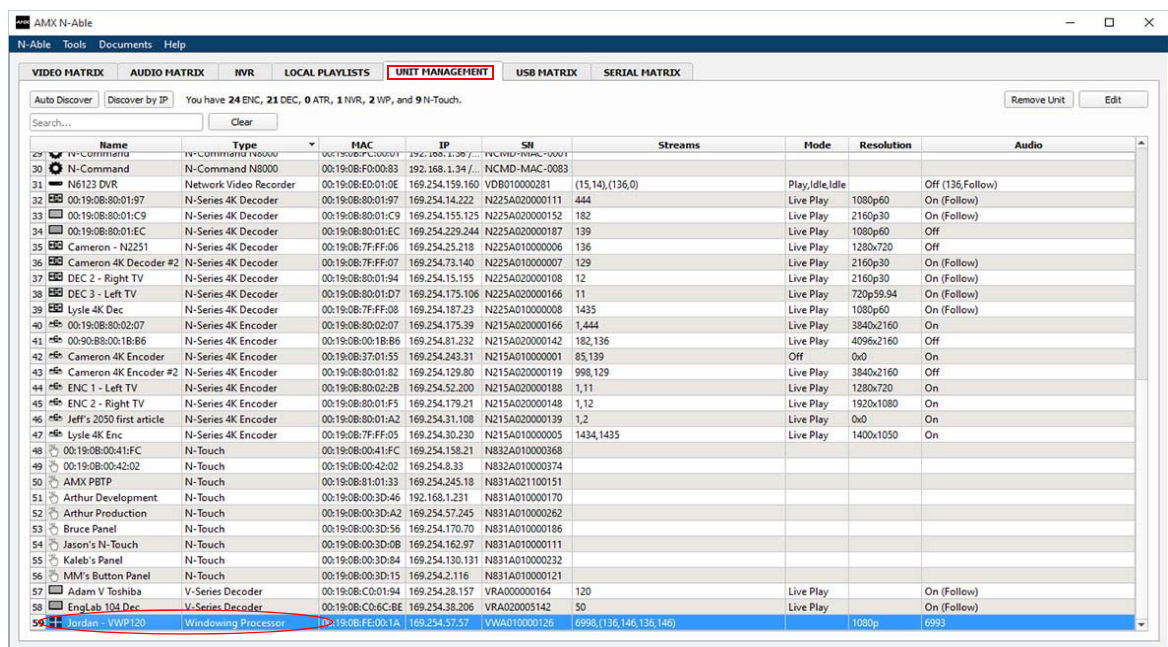

- **FIG. 3** Finding Unit on the Unit Management Tab
- 1. Double-click the device to view its control page. If prompted, enter **admin** and **password** as the default username and password.
- 2. Click the **Unit Settings** link as shown in FIG. 4.

Click **Unit Settings**.

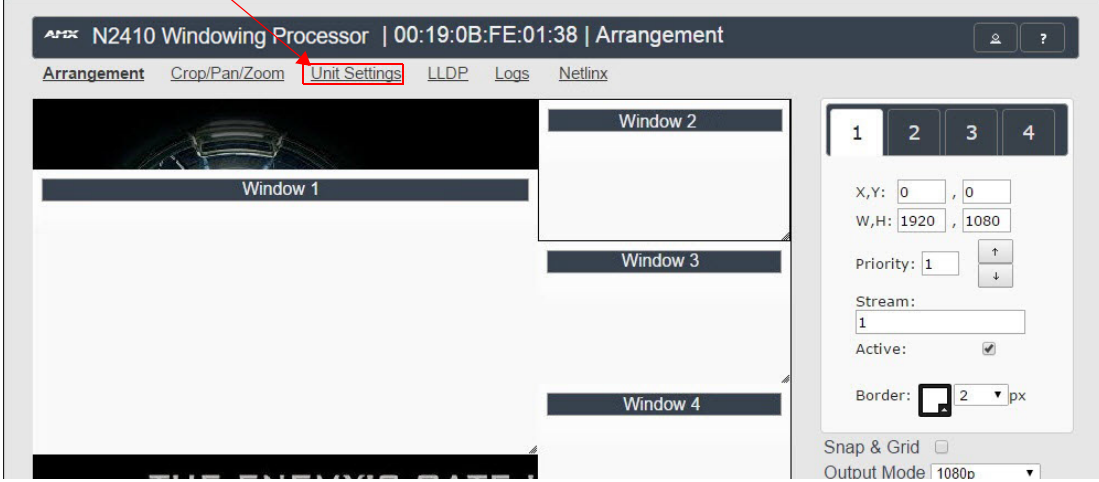

**FIG. 4** Accessing Configuration Pages

3. Make changes on the **Unit Settings** page as shown in FIG. 5.

*NOTE: Screen-by-screen descriptions of the web interface options are provided for your reference in [Chapter 3:](#page-11-0)  [Windowing Processor Configuration Options](#page-11-0)* on page 12*.*

Enable **Stream Output** and assign a unique **Output Stream**.

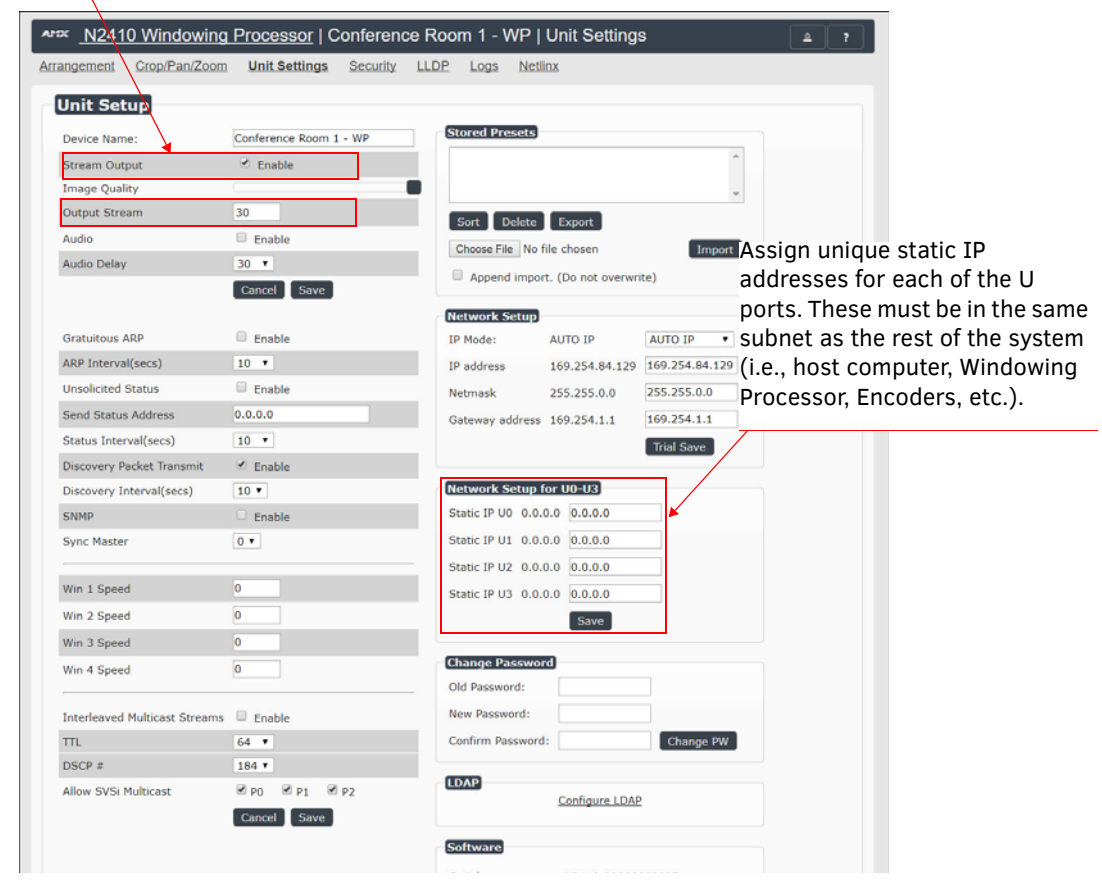

**FIG. 5** Unit Settings

- 4. Connect each of the four U ports to your switch.
- 5. Use the **Video Matrix** in N-Able to assign Encoder and Decoder streams to Windowing Processor as described in [FIG. 6.](#page-9-0)

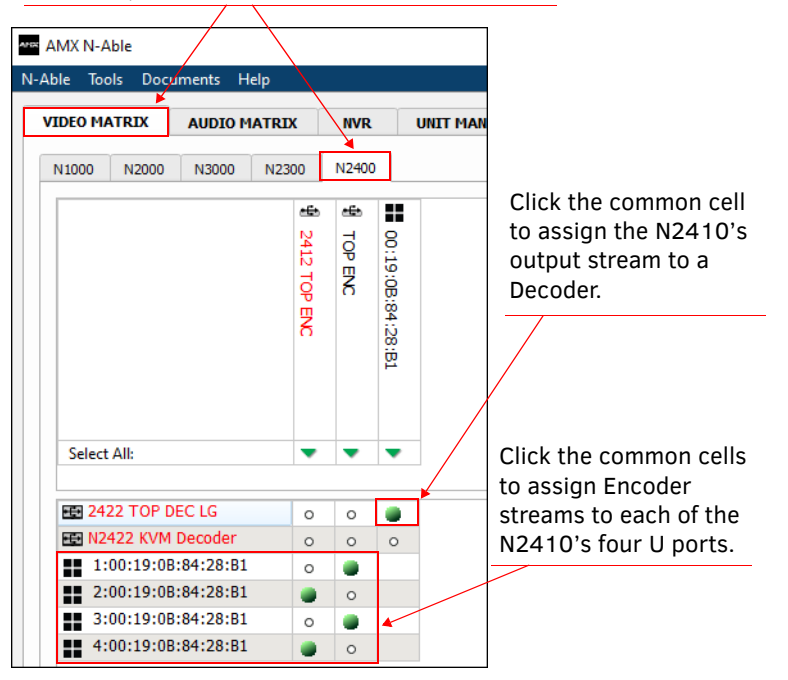

#### In N-Able, select the **Video Matrix > N2400** tabs.

<span id="page-9-0"></span>**FIG. 6** Assigning Streams in N-Able

## <span id="page-9-1"></span>**Configuring IP addresses**

For proper operation, you must connect all four U ports to active streams and assign unique static IP addresses for each of the U ports. These must be in the same subnet as the rest of the system (i.e., host computer, Windowing Processor, Encoders, etc.).

#### *IMPORTANT: To avoid creating a network loop, never connect more than one P port to the same network segment.*

IP configuration changes must be done correctly to avoid any communication disruptions with the N2410 unit. As mentioned previously, the default IP mode for N2410 devices is **DHCP** mode. When first connected to the network, an IP address is assigned automatically based on the network DHCP server. If no DHCP server is found, the unit will use **Auto IP** mode.

#### **How IP Address Changes Affect Unit Control**

N-Able control is dependent upon the host computer being in the same IP address range as the N-Series devices. Therefore, before making any N2410 IP address changes, we recommend having **two statically-assigned IP addresses on your computer**.

- Configure the first IP address to be in the range of the default N-Series IP settings (i.e., in the 169.254.xxx.xxx range), AND
- Configure a second IP address in the range of the IP address you are planning to assign to the units (or when using DHCP, an address within the defined range for your network).

#### **Changing IP Addresses**

There are two ways to assign new IP addresses to your N2410 units using N-Able:

- **Option 1:** Log in to each unit individually and make the changes on the **Unit Settings** page.
- **Option 2:** Export a comma-separated value (CSV) file, make changes to all units in the resulting file, and import the CSV file into N-Able to apply the changes.

#### **Option 1: Assigning IP Addresses Individually (using the Settings page)**

- 1. Find the unit you wish to change in the control matrix (either on the **Unit Management** tab or the **Video Matrix** tab).
- 2. Double-click the unit and log in.
- 3. Go to the **Unit Settings** page and make IP address changes for that unit either by setting a **STATIC** address or by enabling **DHCP**.
- 4. Click the **Trial Save IP** button.
- 5. Return to the **Unit Settings** page through the newly-configured IP address.
- 6. Once the **Unit Settings** page appears (successfully using the new IP address) you can confirm the new address and lock in your changes.

*NOTE: If you lose communication before you are able to confirm the new address, unplug the N2410, wait one minute, and plug it back in. This restores the unit to the original IP address.* 

#### **Option 2: Assigning IP Addresses to Multiple Units (using CSV files)**

N-Able has the ability to export and import CSV files. Once units are auto-discovered in N-Able, the CSV file can be exported into Excel where parameters such as IP address, subnet mask, gateway, stream number, audio settings, etc. can be configured. Once configured, import the CSV file back into N-Able to assign those parameters to the appropriate devices. This procedure can be used to configure multiple networked AV devices at the same time. It can also provide valuable diagnostics by allowing you to see the last known device configuration as well as scan the network for new devices (regardless of IP configuration). To configure units using a CSV file, follow these steps:

- 1. Make sure that you have performed an **Auto Discover** (on the **Unit Management** tab of N-Able) since connecting all of the new units to the network.
- 2. From N-Able's main menu bar, select **N-Able > Export CSV**. See [Figure 7](#page-10-0).

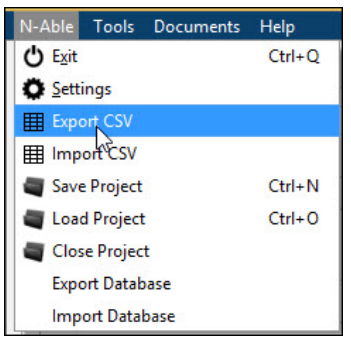

- <span id="page-10-0"></span>**FIG. 7** Export CSV File
- 3. From the **CSV Output Columns** window, select the fields you would like to be included in the CSV file. Hold the **<Ctrl>** key to select multiple fields.
- 4. Click **Yes** on the pop-up box informing you that a CSV file is about to be generated.
- *NOTE: A CSV file editor (e.g., Microsoft Excel) is necessary to proceed.*
- 5. The folder containing your CSV file displays. Double-click the file to open it.
- 6. You can use this file to edit the IP mode, IP address, subnet mask, gateway IP address, stream number, etc. Once all changes have been made, save the file.
- 7. Go back into N-Able and select **N-Able > Import CSV**.
- 8. Browse to your saved CSV file and click **Import**.

# <span id="page-11-0"></span>**Chapter 3: Windowing Processor Configuration Options**

This chapter defines N2410 Windowing Processor web interface configuration options. For ease of navigation, it is organized to reflect the structure of the graphical user interface (GUI).

**NOTE:** *For instructions on accessing these options, refer back to the [Logging in Using N-Able Software](#page-7-0)* section on page 8*.*

From any main page, you can access all other main pages by clicking the links in the top navigation bar. [Figure 8](#page-11-1) shows the navigation bar and provides hot links to the sections of this chapter which describe each main page.

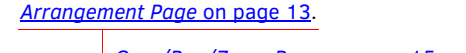

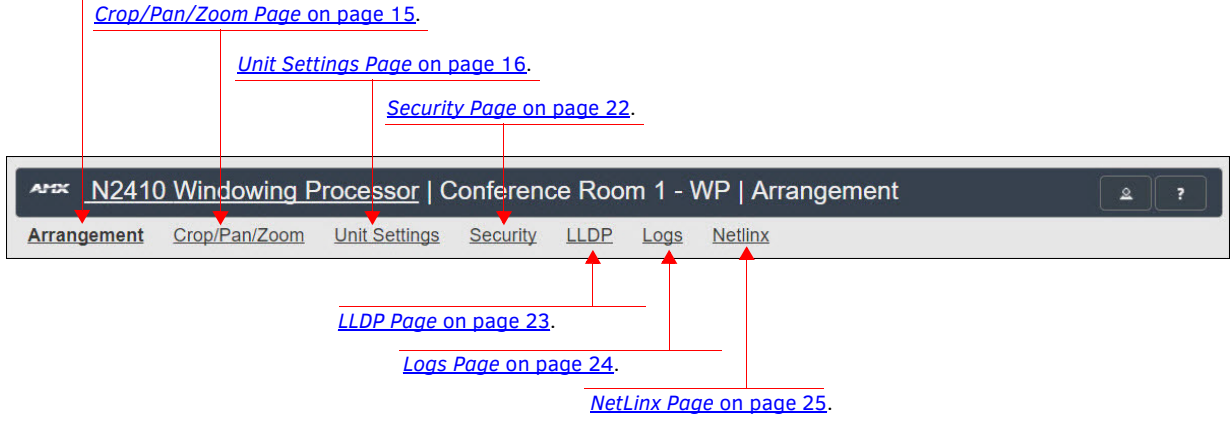

<span id="page-11-1"></span>**FIG. 8** Section Links

## <span id="page-12-3"></span><span id="page-12-0"></span>**Arrangement Page**

Click the **Arrangement** link at the top of any of the main web pages to access the page shown in [Figure 9](#page-12-2). This page is the main control area. It is a combination of arrange, stretch, and skew options.

This area is also used to manipulate other settings such as borders, backgrounds, presets, output mode, and input streams. Select from any number of default or user-defined presets. Slide windows around on command for attention-getting displays while seamlessly switching AV streams in and out as needed. See [Table 2](#page-12-1) for option descriptions.

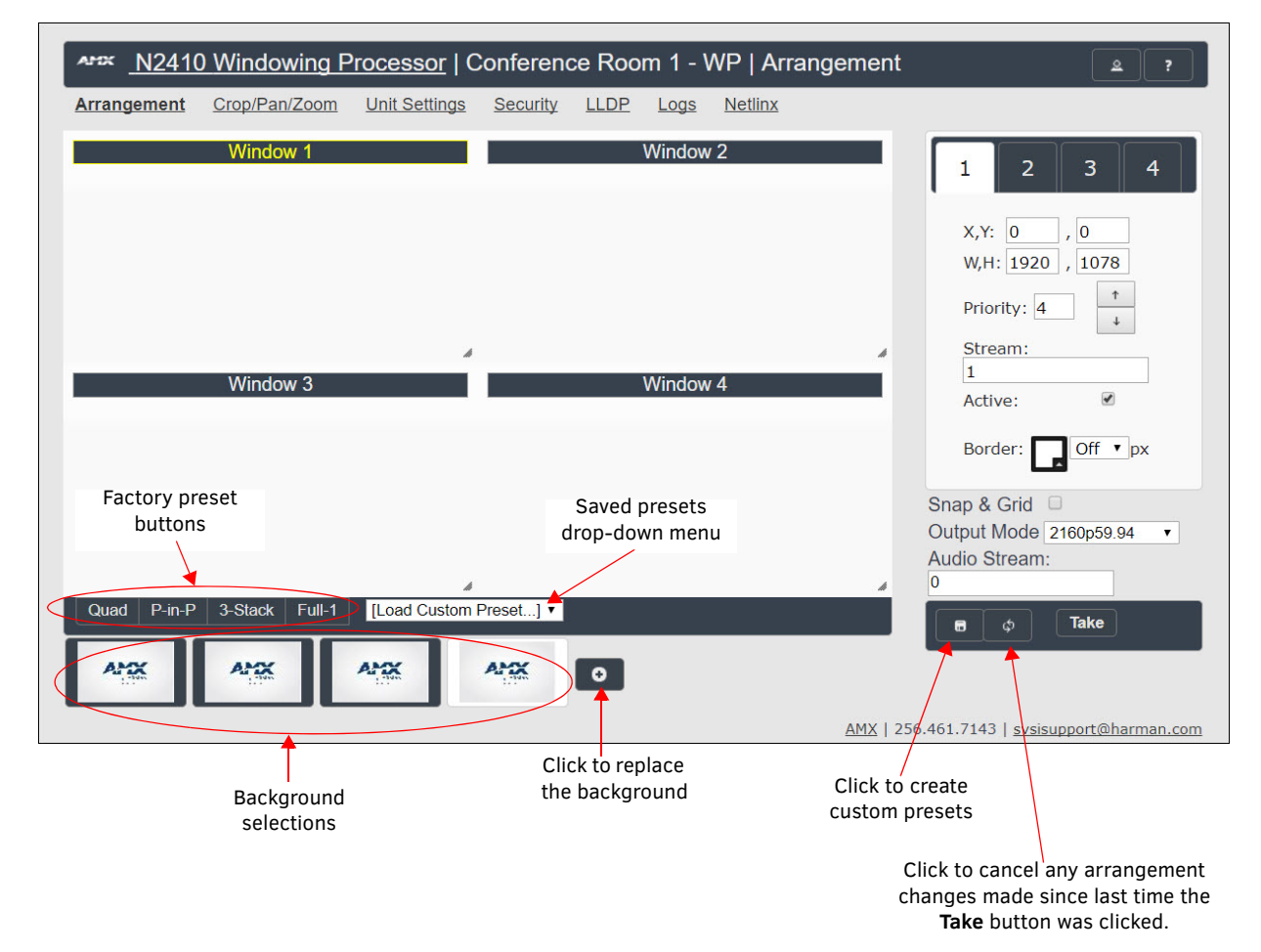

#### <span id="page-12-2"></span>**FIG. 9** Arrangement Page

**TABLE 2** Arrangement Page Options

<span id="page-12-1"></span>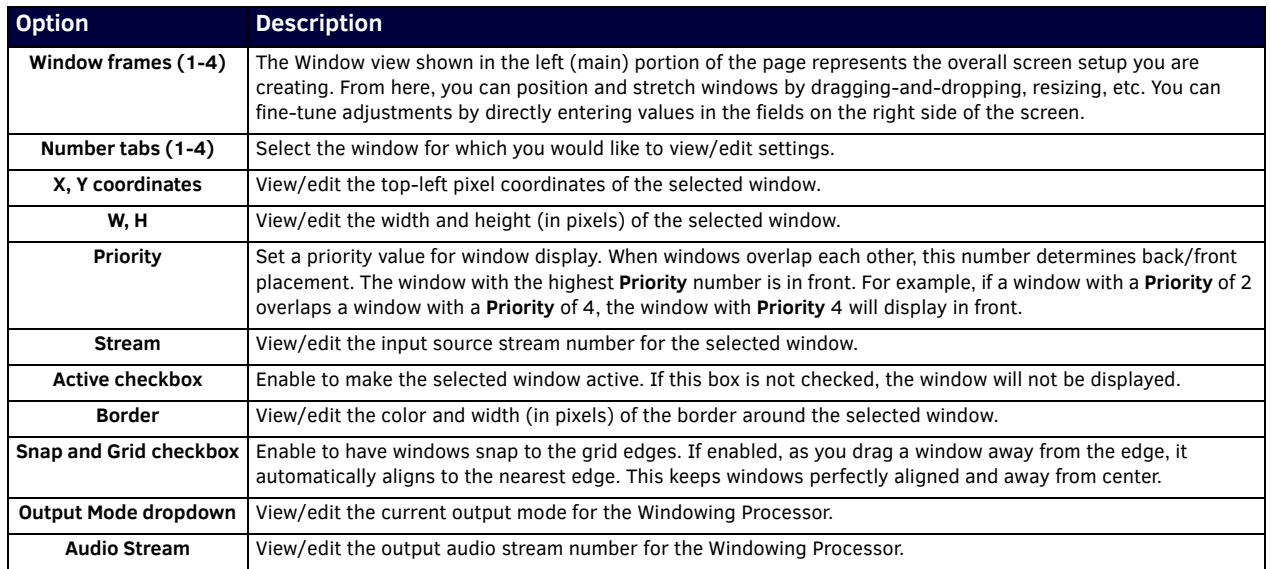

#### **TABLE 2** Arrangement Page Options (Cont.)

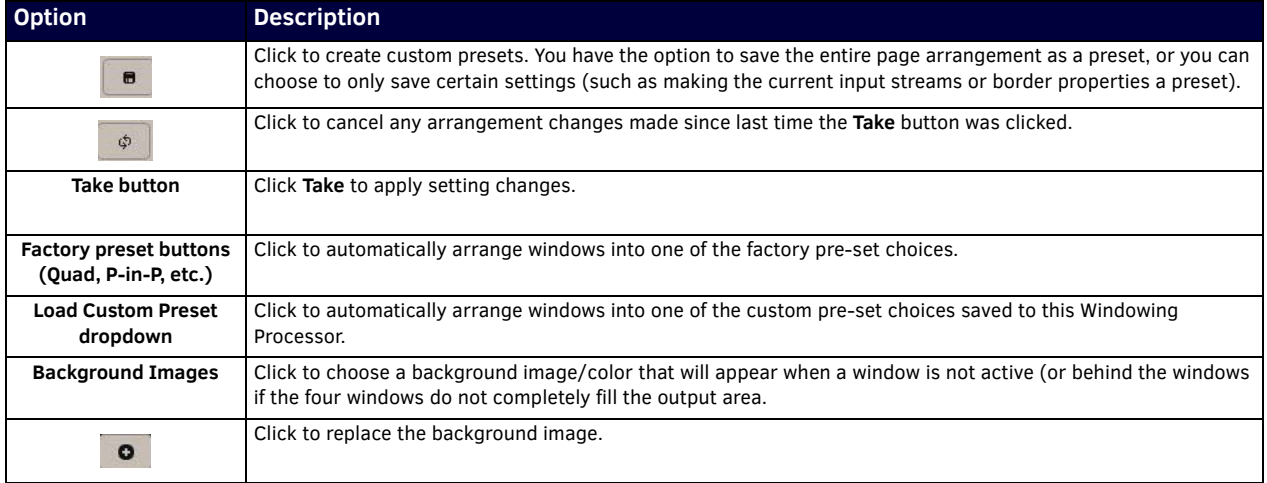

# <span id="page-14-0"></span>**Crop/Pan/Zoom Page**

Click the **Crop/Pan/Zoom** link at the top of any of the main web pages to access the page shown in Figure 10. This page allows you to access finer control of the individual windows. See [Table 3](#page-14-1) for option descriptions.

**NOTE:** *Any crop width greater than 2900 pixels will be adjusted to match the input image width.*

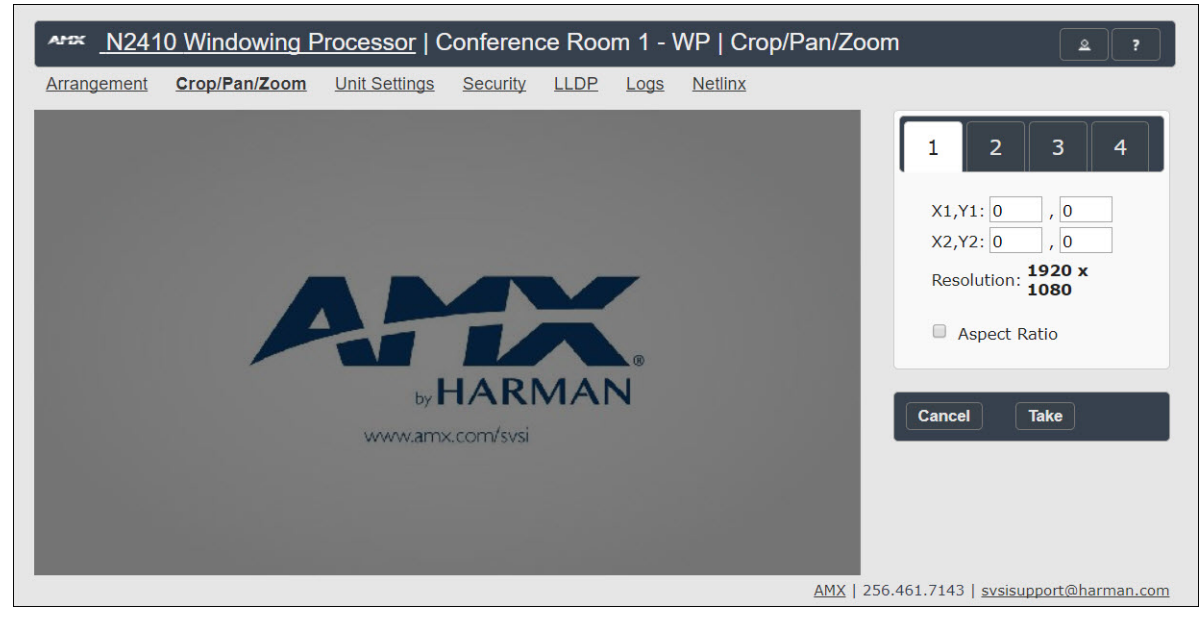

#### **FIG. 10** Crop/Pan/Zoom Page

**TABLE 3** Crop/Pan/Zoom Page Options

<span id="page-14-1"></span>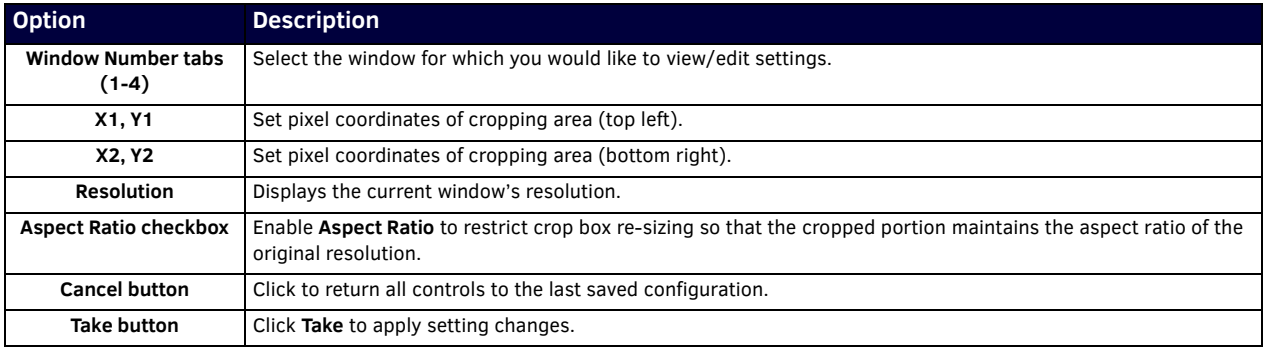

# <span id="page-15-0"></span>**Unit Settings Page**

Click the **Unit Settings** link at the top of any of the main web pages to access the page shown in [Figure 11.](#page-15-1) The **Unit Settings** page is divided into several sections. Refer to the following sections for detailed descriptions:

- *[Unit Setup Section](#page-16-0)* on page 17
- *[Stored Presets Section](#page-18-0)* on page 19
- *[Network Setup Section](#page-18-1)* on page 19
- *[Network Setup for U0-U3 Section](#page-19-0)* on page 20
- *[Change Password Section](#page-19-1)* on page 20
- *[LDAP Section](#page-20-0)* on page 21
- *[Software Section](#page-20-1)* on page 21

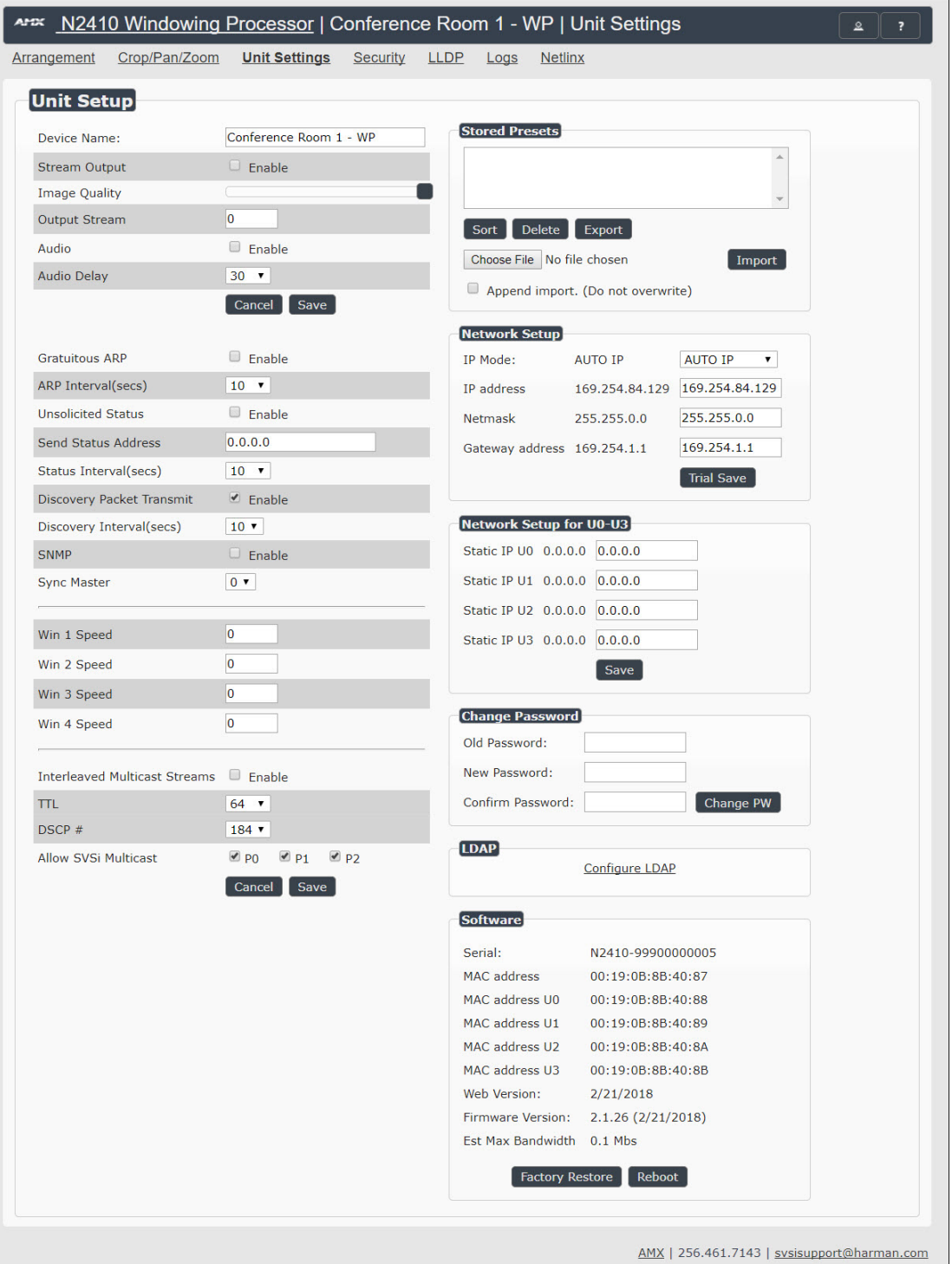

<span id="page-15-1"></span>**FIG. 11** Unit Settings Page

### <span id="page-16-0"></span>**Unit Setup Section**

The **Unit Setup** section of the **Unit Settings** page is shown in [Figure 12](#page-16-1). Options are described in [Table 4](#page-16-2).

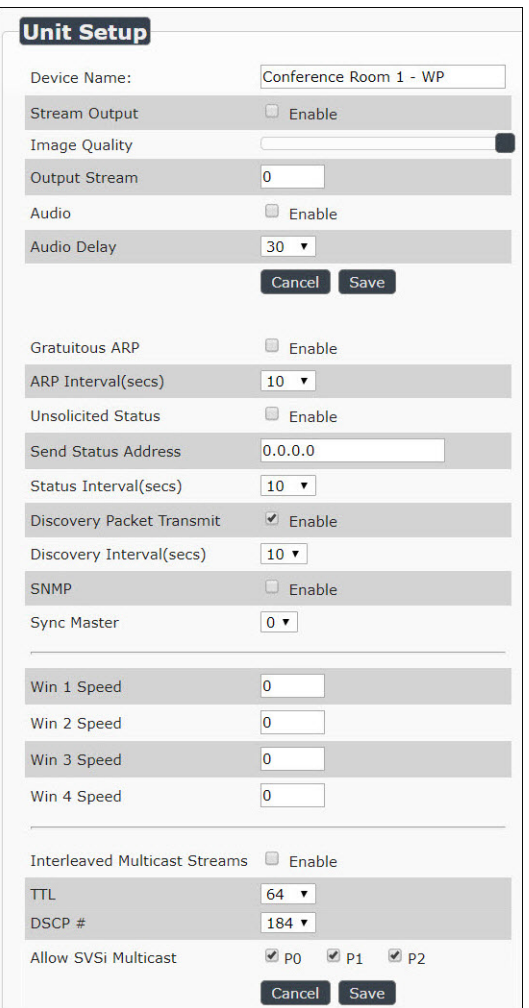

#### <span id="page-16-1"></span>**FIG. 12** Unit Setup Section

**TABLE 4** Unit Settings Page: Unit Setup Section

<span id="page-16-2"></span>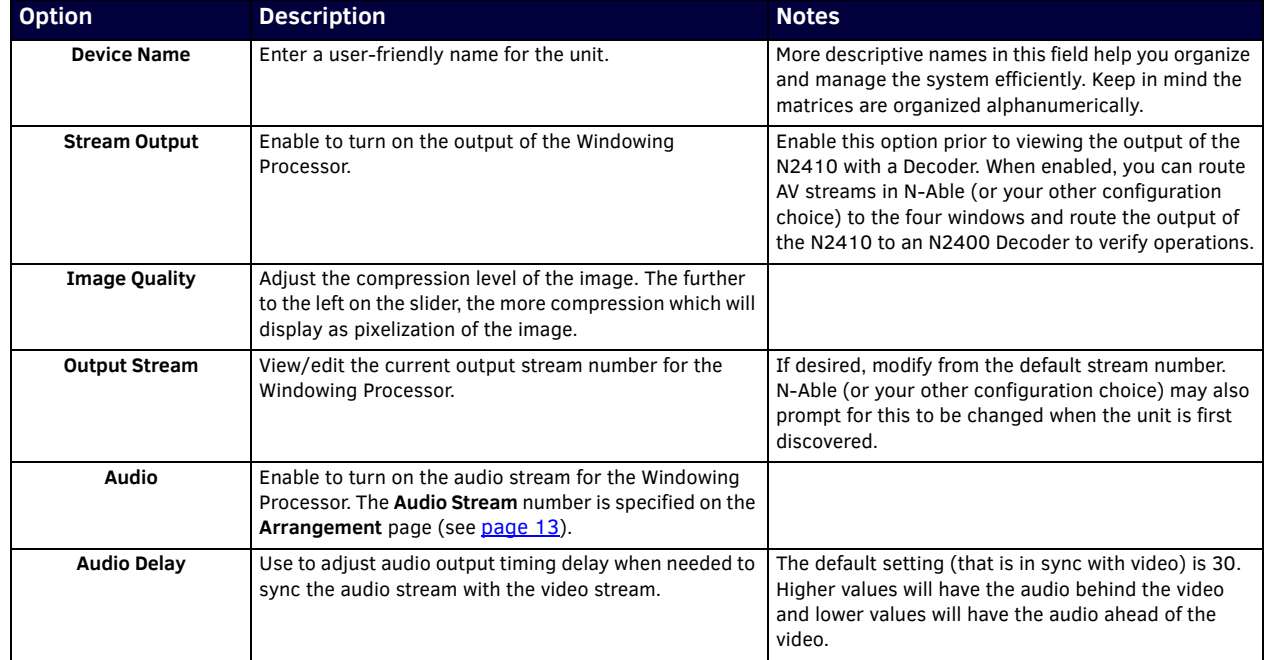

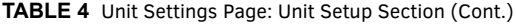

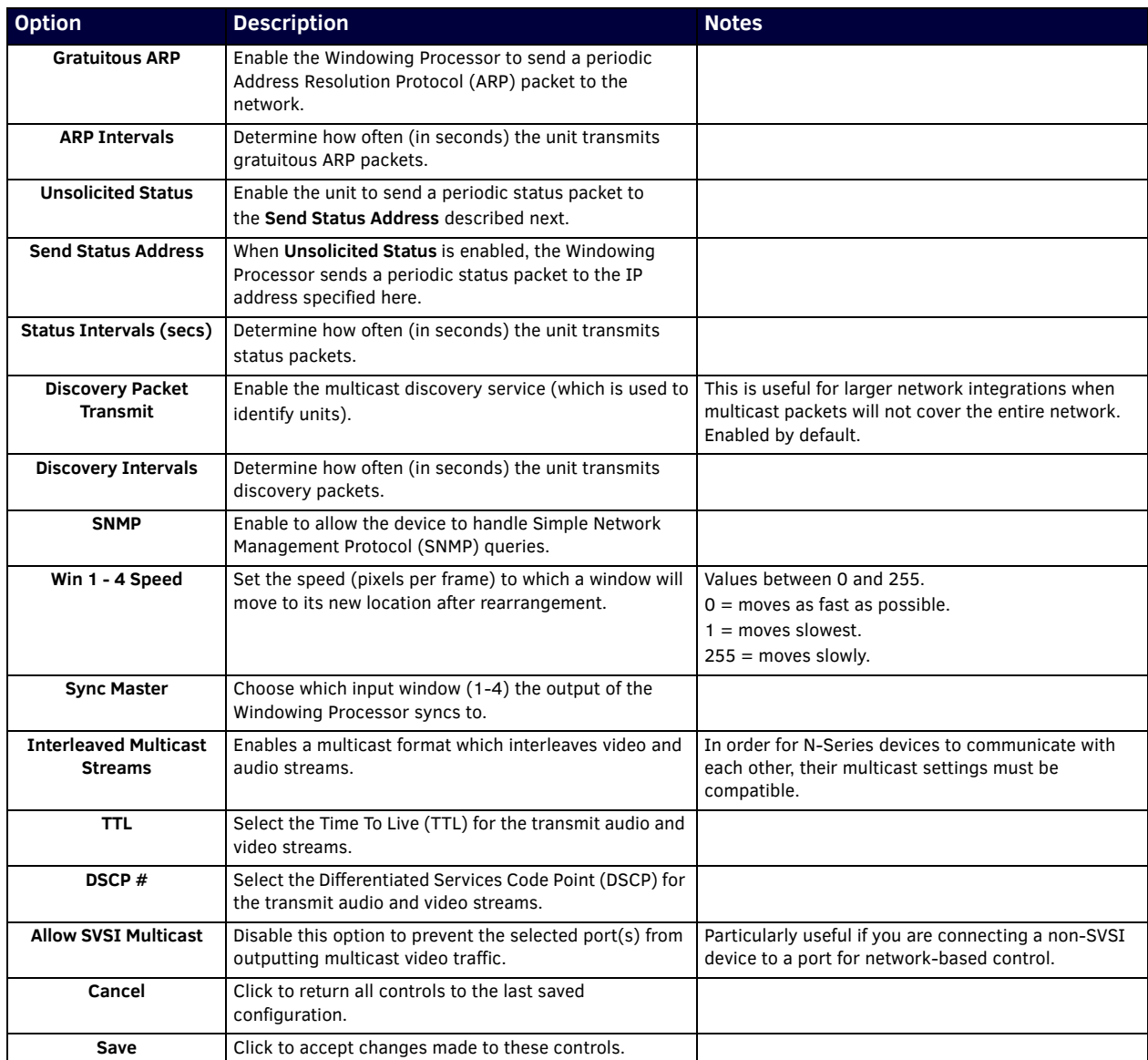

#### <span id="page-18-0"></span>**Stored Presets Section**

The **Stored Presets** section of the **Unit Settings** page is shown in [Figure 13](#page-18-3). This section allows you to auto-load presets through scripting language and share presets between devices. Options are described in [Table 5](#page-18-4).

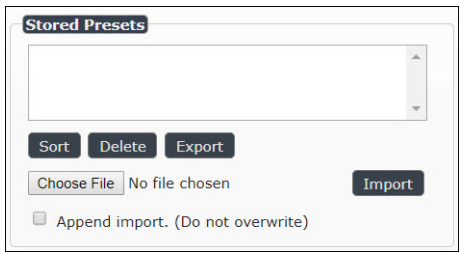

<span id="page-18-3"></span>**FIG. 13** Stored Presets Section

<span id="page-18-4"></span>**TABLE 5** Unit Settings Page: Stored Presets Section

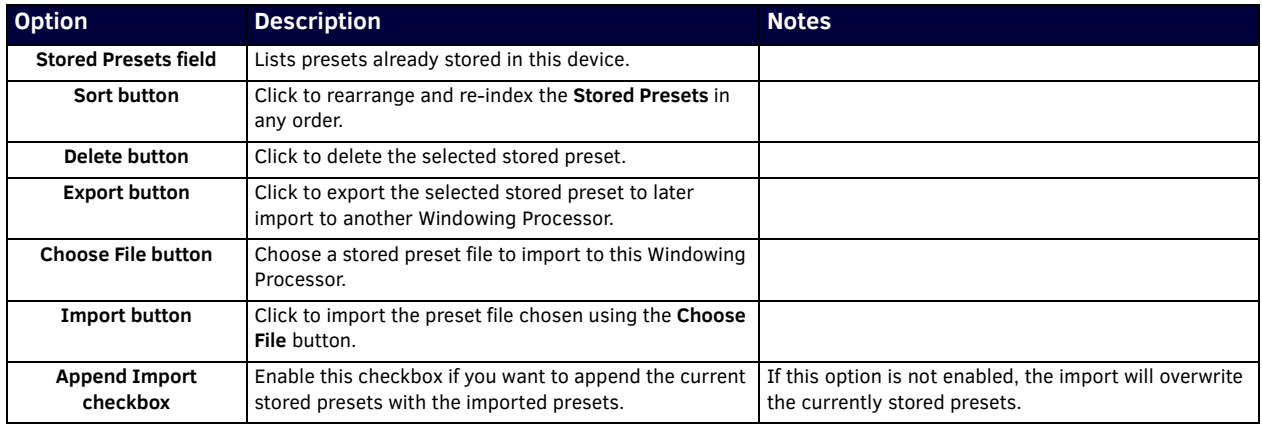

#### <span id="page-18-1"></span>**Network Setup Section**

The **Network Setup** section of the **Unit Settings** page is shown in [Figure 14](#page-18-2). Options are described in [Table 6.](#page-18-5) In the **Network Setup** section on the **Unit Settings** page:

- **IP address** is required, and will be used as the control IP address.
- Configure the **Netmask** and default **Gateway address** as needed or directed by IT personnel.

**NOTE:** *If you do need to make changes to the Network Setup section, click Trial Save once changes are made. If the control IP address is different from the default, you will need to log in to the unit using its new IP address. Once re-logged back in, click Confirm to keep the changes. If the unit is power cycled before the changes are confirmed, it will revert to its original IP address.*

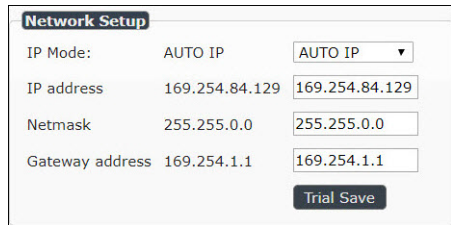

<span id="page-18-2"></span>**FIG. 14** Network Setup Section

**TABLE 6** Unit Settings Page: Network Setup Section

<span id="page-18-5"></span>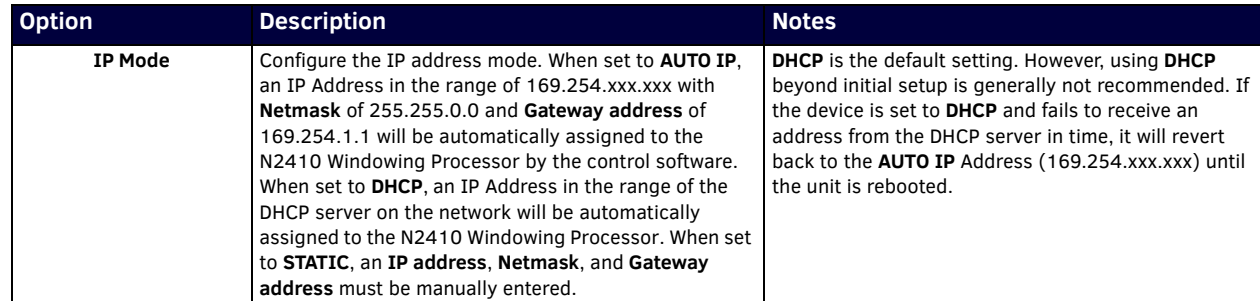

#### **TABLE 6** Unit Settings Page: Network Setup Section

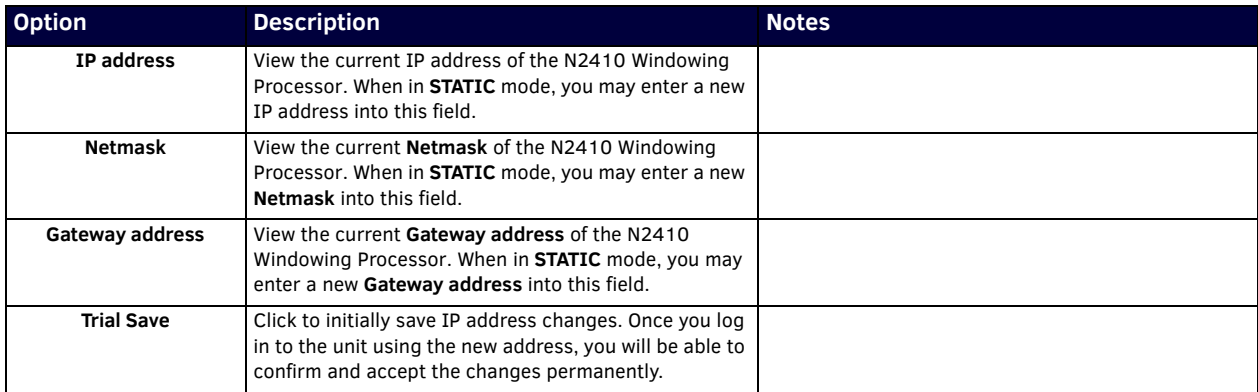

#### <span id="page-19-0"></span>**Network Setup for U0-U3 Section**

The **Network Setup for U0-U3** section of the **Unit Settings** page is shown in [Figure 15.](#page-19-2) Assign unique static IP addresses for each of the U ports. These must be in the same subnet as the rest of the system (i.e., host computer, Windowing Processor, Encoders, etc.). Options are described in Table 7.

**NOTE:** *The U ports do not operate like traditional network ports and will not create a network loop by being connected to the same switch. Therefore, U ports can be connected to the same network switch without causing network issues.*

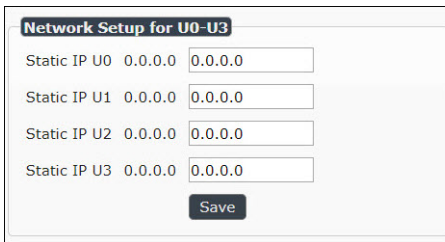

<span id="page-19-2"></span>**FIG. 15** Network Setup for U0-U3 Section

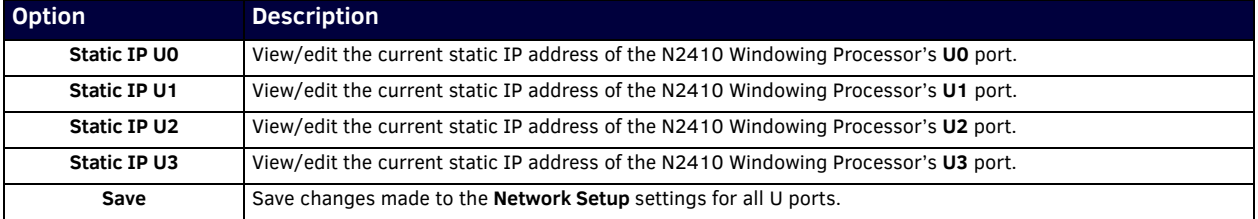

#### <span id="page-19-1"></span>**Change Password Section**

The **Change Password** section of the **Unit Settings** page is shown in [Figure 16.](#page-19-3) To change the N2410 Windowing Processor interface password (for admin-level access) enter the current password in the field labeled **Old Password**, and enter a new password in the **New Password** and **Confirm Password** fields. Click **Change PW** to accept the new password.

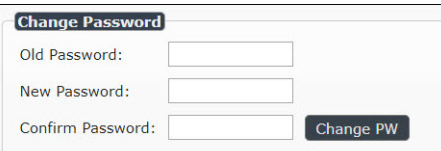

<span id="page-19-3"></span>**FIG. 16** Change Password

**NOTE:** *If using auto-login (through N-Able or N-Command) the admin password needs to match the password stored in N-Able/ N-Command.* 

### <span id="page-20-0"></span>**LDAP Section**

The section of the **Settings** page shown in Figure 17 is displayed when you click the **Configure LDAP** link. Options are described in Table 8.

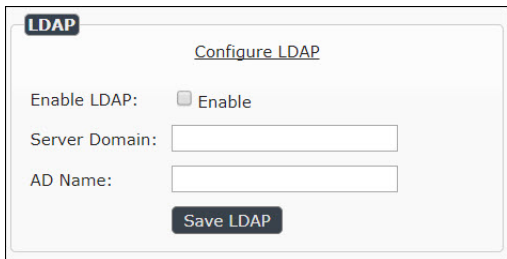

#### **FIG. 17** LDAP Section

**TABLE 8** Settings Page: LDAP Section

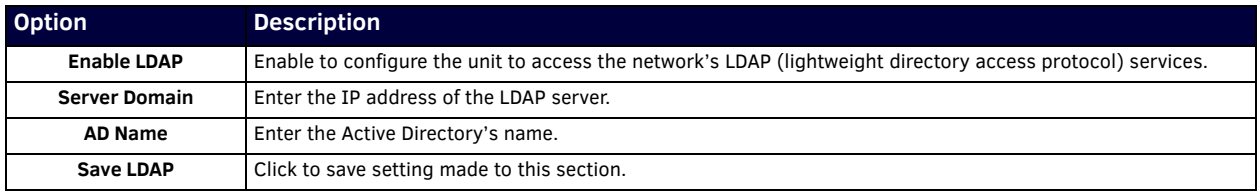

#### <span id="page-20-1"></span>**Software Section**

 $\overline{a}$ 

 $\mathbf{I}$ 

The **Software** section of the **Unit Settings** page is shown in [Figure 18](#page-20-2). Options are described in [Table 9.](#page-20-3)

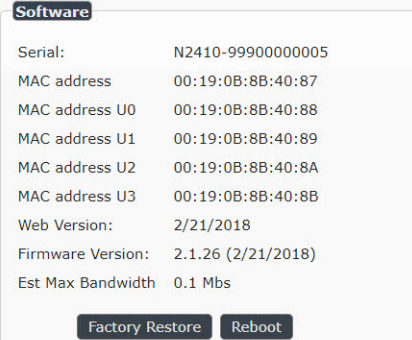

#### <span id="page-20-2"></span>**FIG. 18** Software Section

<span id="page-20-3"></span>**TABLE 9** Unit Settings Page: Software Section

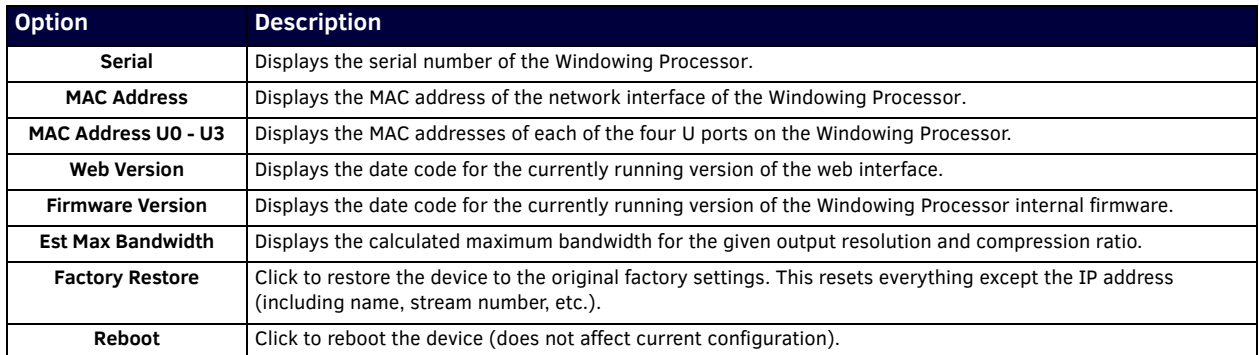

# <span id="page-21-2"></span><span id="page-21-0"></span>**Security Page**

Click the **Security** link at the top of any of the main web pages to access the page shown in [Figure 19.](#page-21-1) This page allows you to force HTTPS connections and set up a password for stream encryption. To successfully display an encrypted stream, the **Security** passwords much match on all devices being used (Encoders, Decoders and Windowing Processors).

**NOTE:** *This page requires and will redirect to an HTTPS connection.*

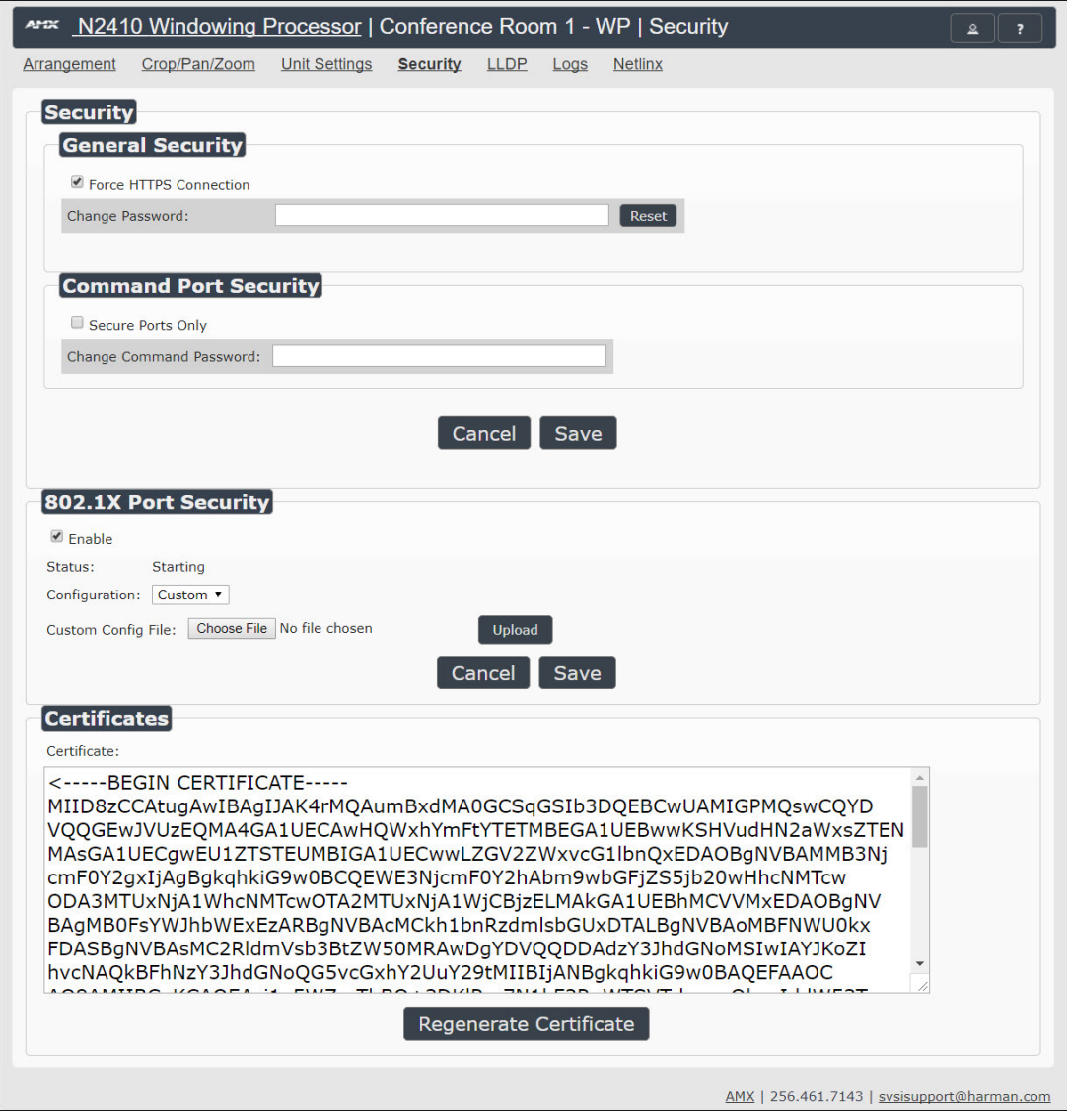

<span id="page-21-1"></span>**FIG. 19** Security Page

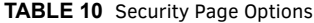

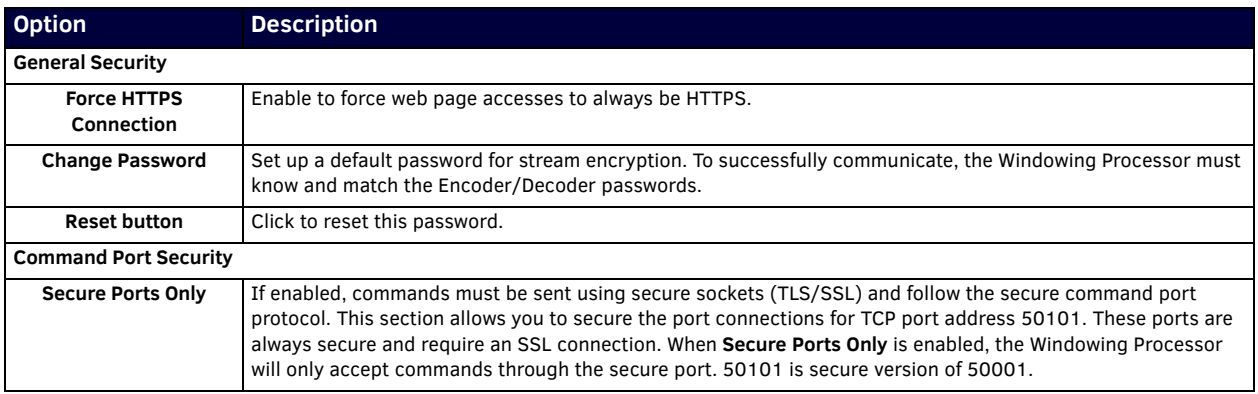

#### **TABLE 10** Security Page Options

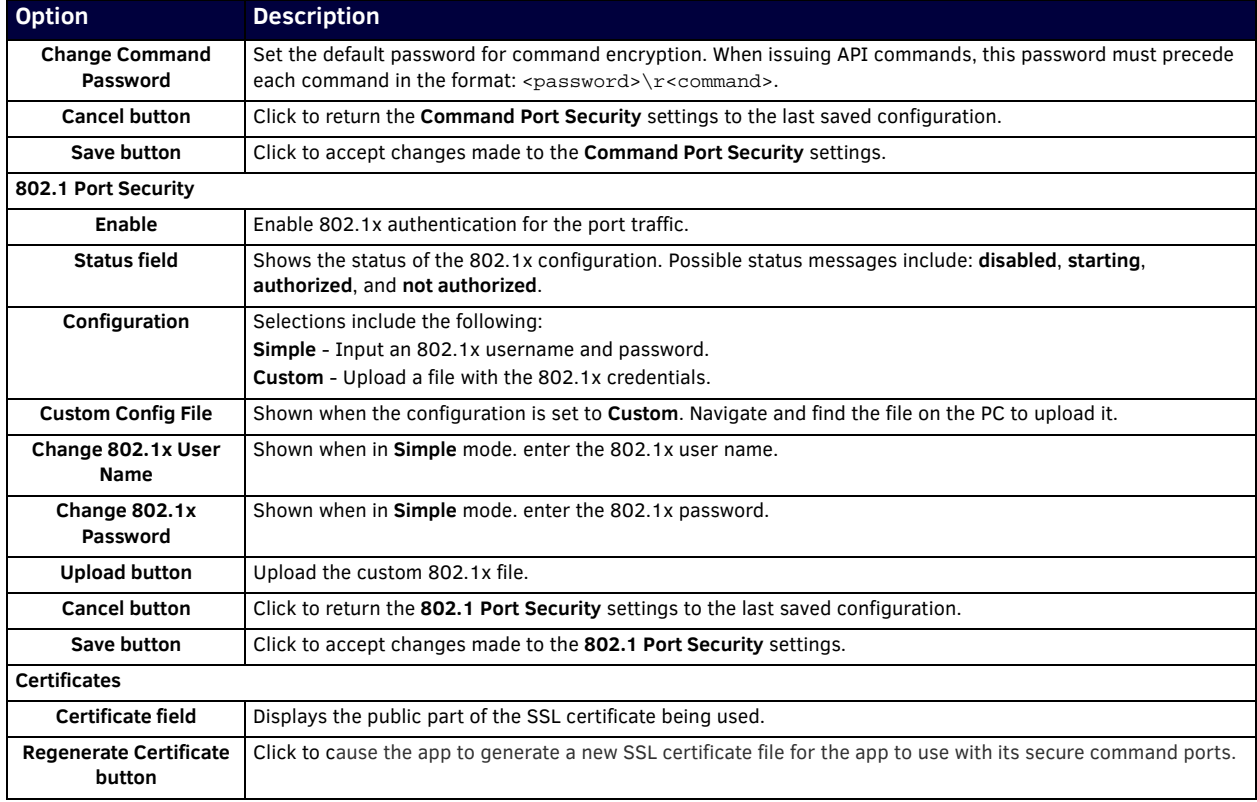

## <span id="page-22-0"></span>**LLDP Page**

Click the **LLDP** link at the top of any of the main web pages to access the page shown in [Figure 20](#page-22-1). The **LLDP** page displays information from the Link Layer Discovery Protocol (LLDP) packet which identifies the port number and the switch the device is connected to. The **Sys Name ID**, **Sys Description**, **Port ID**, and **Port Description** fields all reflect the information that was entered on the connected switch's web interface.

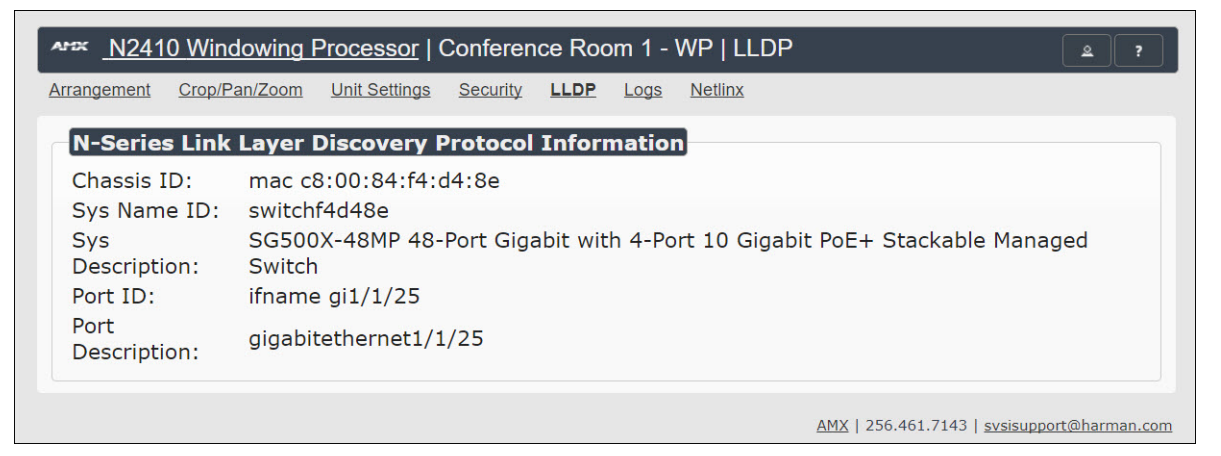

<span id="page-22-1"></span>**FIG. 20** LLDP Page

## <span id="page-23-0"></span>**Logs Page**

Click the **Logs** link at the top of any of the main web pages to access the page shown in [Figure 21.](#page-23-1) The **Logs** page displays a command log that lists all TCP and UDP messages the unit receives. It also displays the web browser's IP address and gives you options to **Refresh** and **Reset Logs**. When in need of assistance from tech support, you can use the **Debug Log** section to capture useful troubleshooting information. Simply click the **Start Debug Log** button, wait at least one minute, and click the **End Debug Log** button to create the file. You can then download and send it to AMX tech support.

**NOTE:** *For security reasons, only use the Enable Maintenance Mode if instructed by AMX Technical Support. This selection only appears in the secure version of the website (i.e., https).*

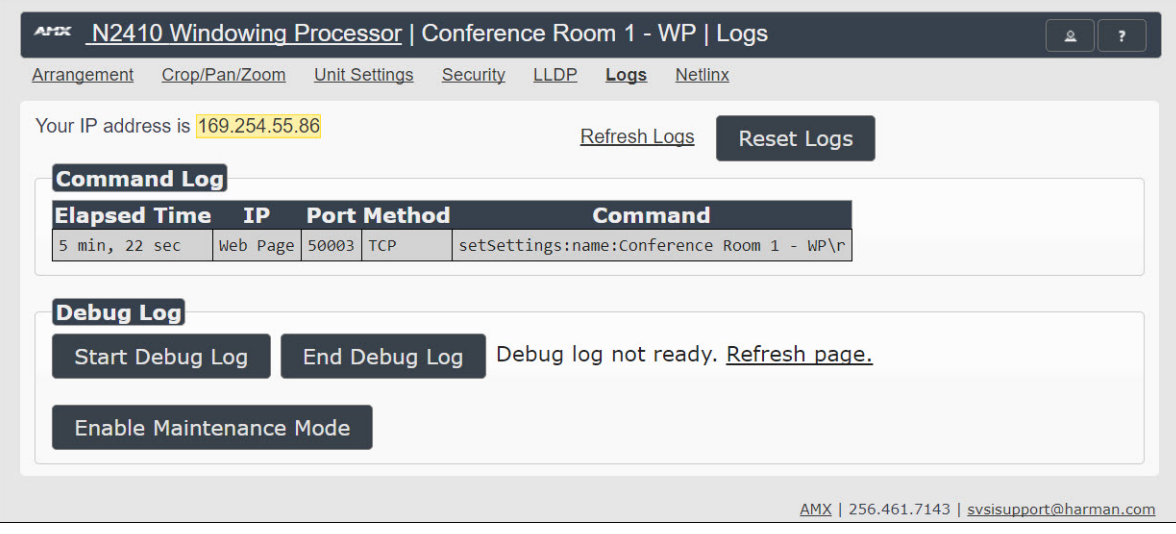

<span id="page-23-1"></span>**FIG. 21** Logs Page

# <span id="page-24-0"></span>**NetLinx Page**

Click the **NetLinx** link at the top of any of the main web pages to access the page shown in [Figure 22](#page-24-1). This page allows you to prepare your Windowing Processor for NetLinx-driven configuration. This is explained later in *[Appendix A: NetLinx Control](#page-26-0)* on [page 27](#page-26-0).

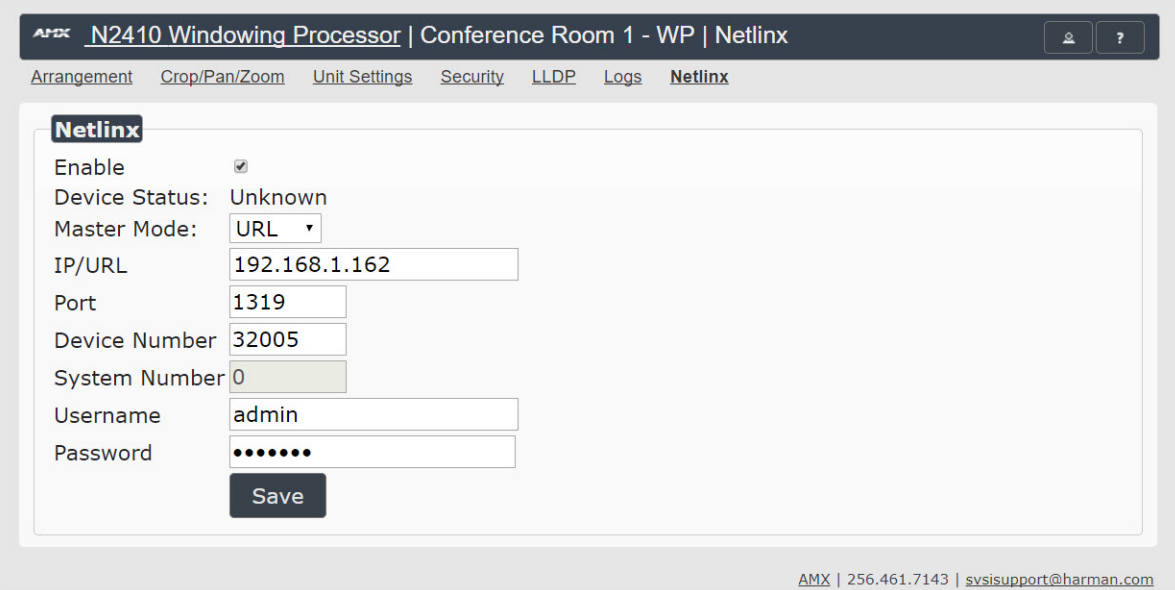

# <span id="page-24-1"></span>**FIG. 22** NetLinx Page

## **TABLE 11** Netlinx Page Options

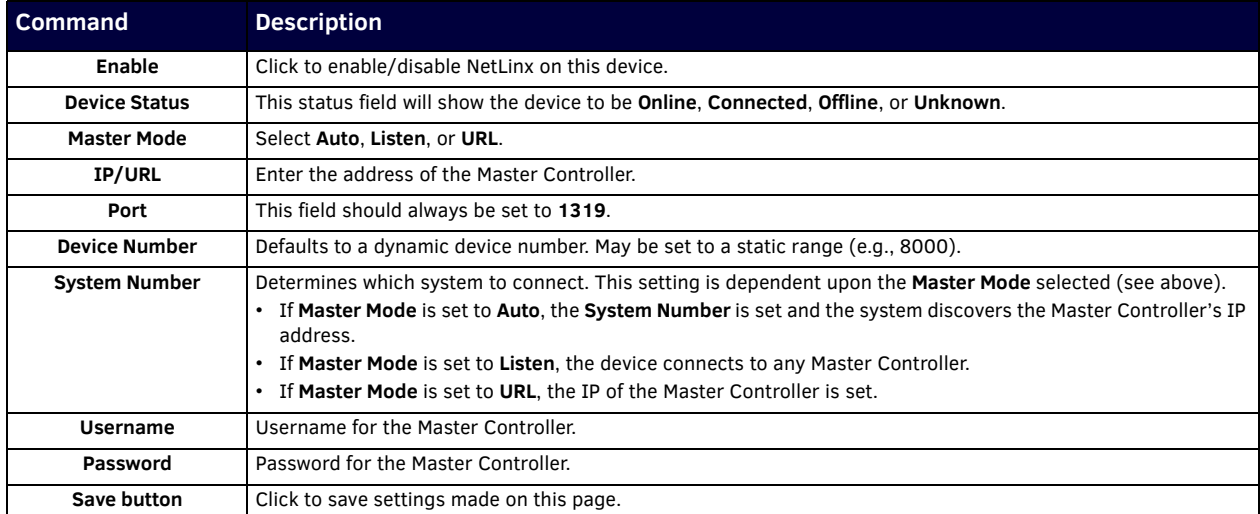

# **Chapter 4: Troubleshooting**

This chapter contains possible solutions to some common Windowing Processor issues. Should you encounter any problems not covered by these guidelines, please contact technical support via email (svsisupport@harman.com) or call 256.461.7143 x9900. You can also visit our support webpage at support.svsiav.com.

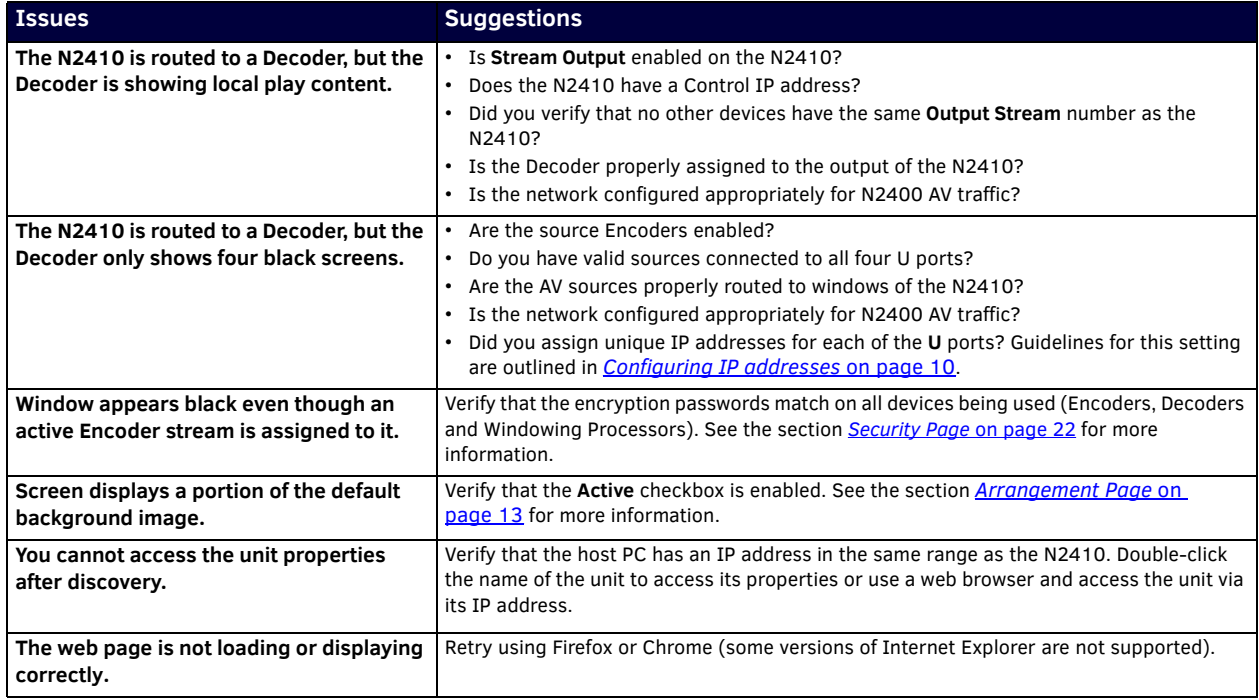

# <span id="page-26-0"></span>**Appendix A: NetLinx Control**

# **Introduction**

NetLinx Studio is commonly used by system programmers to streamline the integration, programming, organization, and support of their AMX equipment. As the cornerstone of AMX's system design software tools, NetLinx Studio offers programmers the most flexible application capable of generating the most sophisticated code possible. Now equipment in our latest N-Series Networked AV Product comes equipped with NetLinx support. This addendum introduces the new configuration aspects necessary to bring all of your NetLinx-compatible equipment up to speed with the latest functionality. This addendum covers NetLinx functionality as it applies to AMX's N-Series product line - specifically the N2410 Windowing Processor - and is designed to be used as a supplement to additional product documentation found on our website at http://www.amx.com/techcenter/manuals.asp.

# **Common Applications**

NetLinx Studio is a Microsoft Windows program that integrates programming, organization, and support into one application for NetLinx system development.

# **NetLinx Configuration Using the Unit's Webpage**

From any main page of the unit webpage, click the **NetLinx** tab. See [Figure 23.](#page-26-1) [Table 12](#page-26-2) provides descriptions for each configuration option.

Click here to access NetLinx

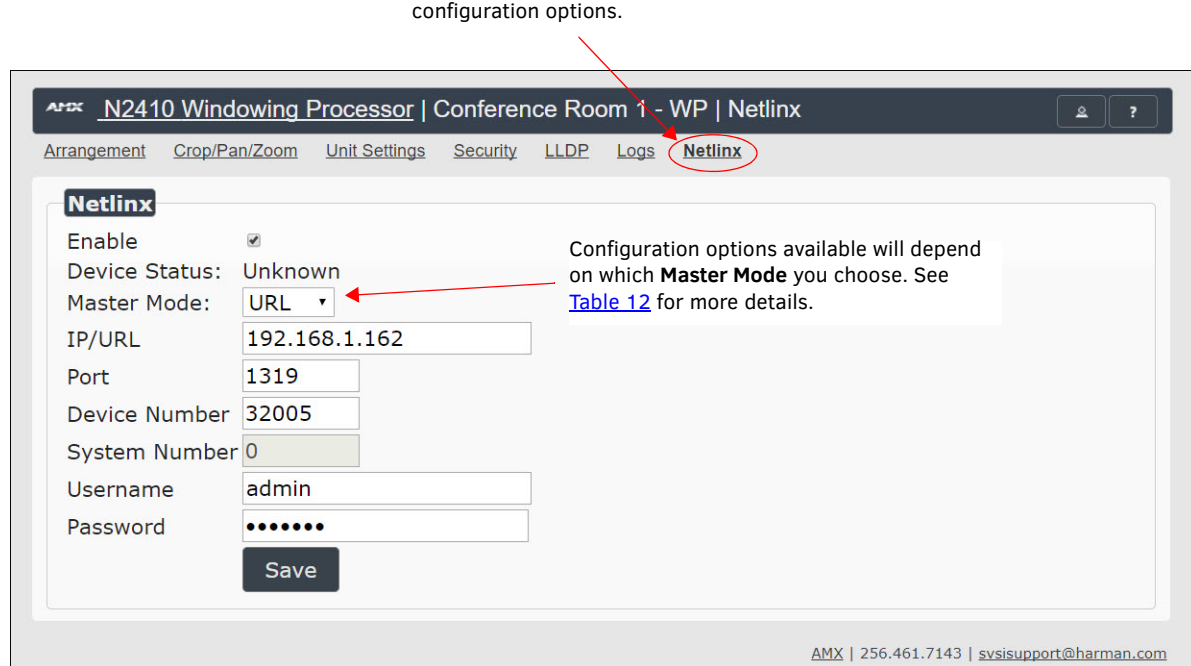

<span id="page-26-1"></span>**FIG. 23** NetLinx Configuration Page

<span id="page-26-2"></span>**TABLE 12** NetLinx Configuration Options

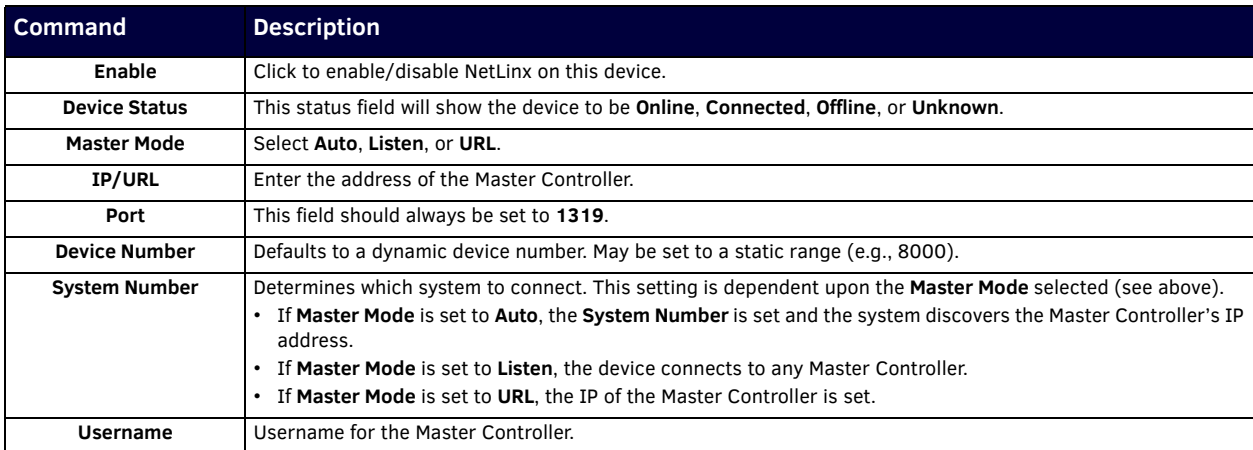

**TABLE 12** NetLinx Configuration Options (Cont.)

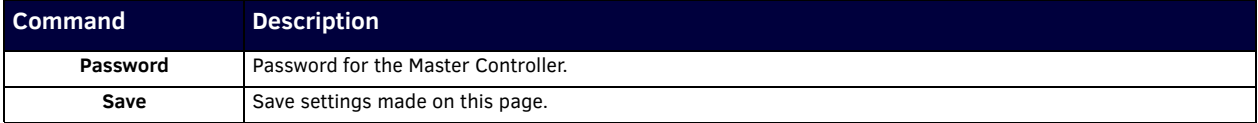

## **Batch Configurations Using N-Able**

One of the many benefits of using N-Able control is batch configuration. This is especially useful in larger deployments. Instead of using the individual unit web pages (discussed in the previous section), simply open N-Able and select **Tools > Batch Config**. See [Figure 24](#page-27-0).

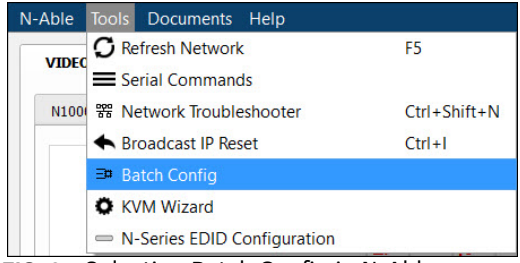

<span id="page-27-0"></span>**FIG. 24** Selecting Batch Config in N-Able

The screen shown in *Eigure 25* displays and allows you to choose the units you would like to enable for NetLinx control. To select multiple units, hold down the **<Ctrl>** key. Once all of the units are selected, enable the **NetLinx On** button and click the **OK** button at the bottom of the screen.

| Set Selected Units to: ○ AUTO-IP ○ DHCP ○ Mode Off ○ Factory Restore (● Netlinx On) ○ Netlinx Off ○ Set Multicast to: |                                                                         |                                          |      |           |                           |             | Clear<br>example: 239.25 |
|----------------------------------------------------------------------------------------------------|-------------------------------------------------------------------------|------------------------------------------|------|-----------|---------------------------|-------------|--------------------------|
|                                                                                                    |                                                                         |                                          |      |           |                           |             |                          |
| Name                                                                                                    | <b>MAC</b>                                                              | SN                                       | Type | <b>IP</b> | Subnet                    | Gateway     | IP Type                  |
| EEI (4) PAN COM ANALOG 00:19:0B:80:49:CB N225A020000686 N1-DEC-KVM 169.254.121.225 255.255.0.0                        |                                                                         |                                          |      |           |                           | 169.254.1.1 | Auto IP                  |
| DO:19:0B:80:01:BD                                                                                                    | 00:19:08:80:01:BD                                                       | N225A020000140 N1-DEC-KVM 192.168.1.205  |      |           | 255.255.255.0 192.168.1.1 |             | <b>DHCP</b>              |
| EEI Cameron 4K Decoder #2 00:19:0B:80:01:1B N225A020000078 N1-DEC-KVM 169.254.213.187 255.255.0.0                     |                                                                         |                                          |      |           |                           | 169,254.1.1 | Static IP                |
|                                                                                                    |                                                                         |                                          |      |           |                           | 169.254.1.1 | Static IP                |
| Cameron's 4K Decoder                                                                                                  | 00:19:0B:80:01:EC N225A020000187 N1-DEC-KVM 169.254.229.244 255.255.0.0 |                                          |      |           |                           |             |                          |
| JPEG 4K Dec2                                                                                                    | 00:19:0B:80:01:D3                                                       | N225A020000162 N1-DEC-KVM 169.254.59.207 |      |           | 255,255,0,0               | 169,254.1.1 | Auto IP                  |
| Lysle N2050 Dec                                                                                                    | 00:19:0B:7F:FF:06                                                       | N225A010000006 N1-DEC-KVM 192.168.1.208  |      |           | 255.255.255.0 192.168.1.1 |             | <b>DHCP</b>              |

<span id="page-27-1"></span>**FIG. 25** Enabling NetLinx on Multiple Units

**NOTE:** *Items are not filtered. In other words, if you send a NetLinx command to a device that does not support it, the command is simply ignored.* 

# **Windowing Processor Commands**

The following section provides information on native and string commands for N-Series Windowing Processors as related to NetLinx management. Native and string commands are issued on Port 1.

## **Native Commands Port 1**

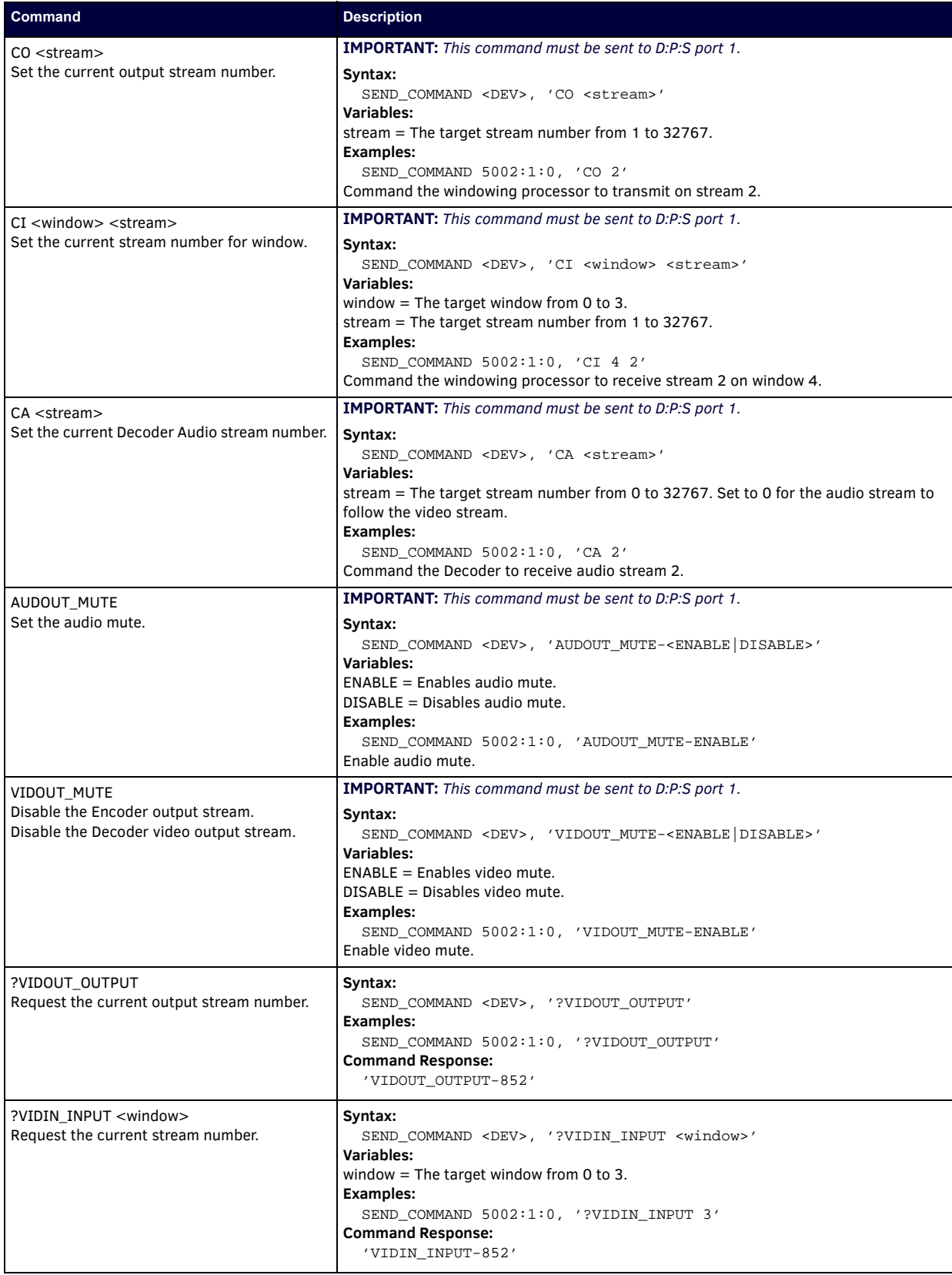

# **Native Commands Port 1 (Cont.)**

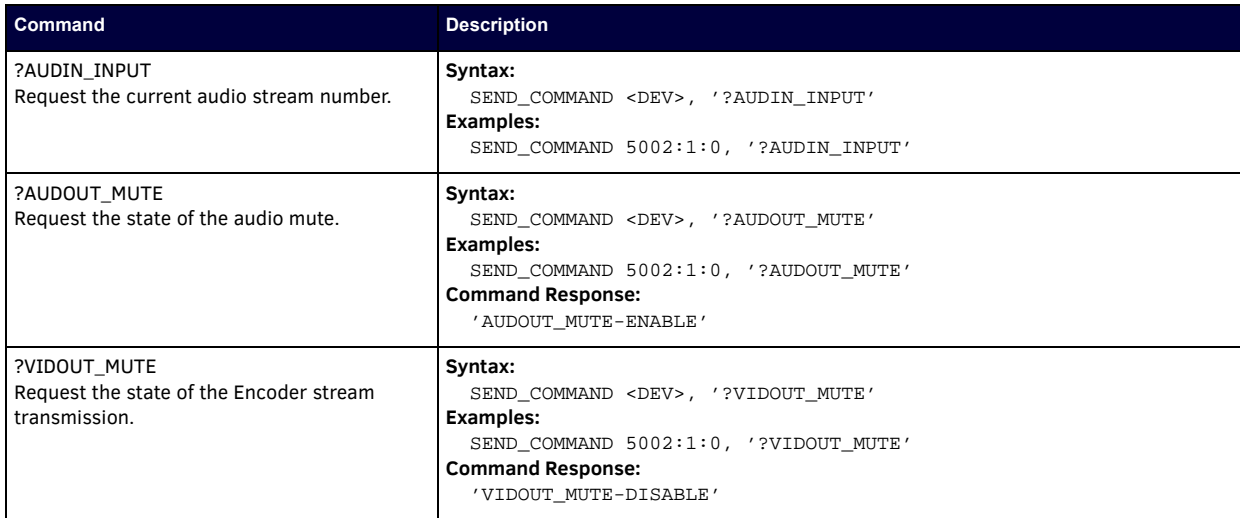

# **Windowing Processor Pass Through Command Examples**

For other commands, the NetLinx String command will interpret any existing N-Series API command. The following sequence of string commands exemplifies the pass through commands used to set up a quad window with white border of two pixels for windows 0 and 1 and no border for windows 2 and 3.

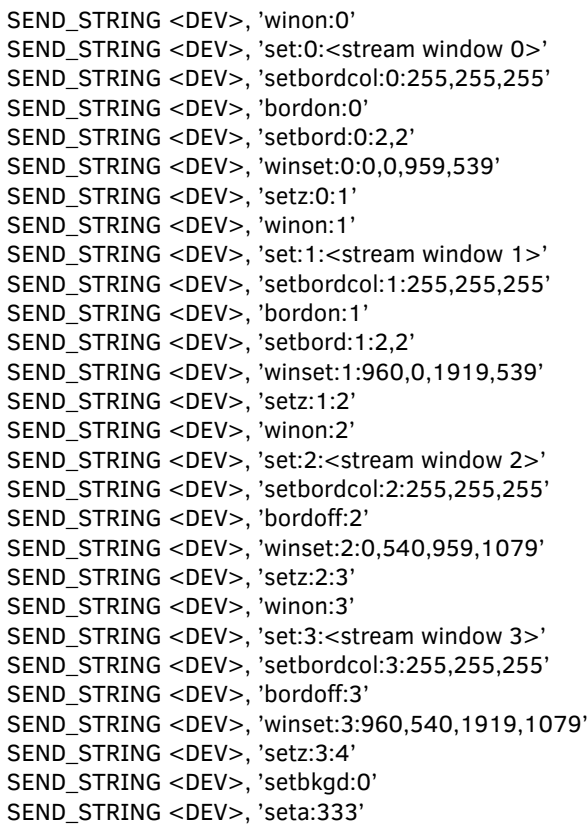

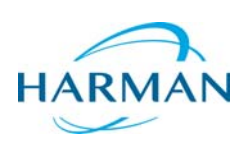

© 2018 Harman. All rights reserved. AMX, AV FOR AN IT WORLD, and HARMAN, and their respective logos are registered trademarks of HARMAN.<br>Oracle, Java and any other company or brand name referenced may be trademarks/registe AMX does not assume responsibility for errors or omissions. AMX also reserves the right to alter specifications without prior notice at any time.<br>The AMX Warranty and Return Policy and related documents can be viewed/downl

Last Revised: 3/2018 850DOCN2410MNREVA

**3000 RESEARCH DRIVE, RICHARDSON, TX 75082 AMX.com | 800.222.0193 | 469.624.8000 | +1.469.624.7400 | fax 469.624.7153 AMX (UK) LTD, AMX by HARMAN - Unit C, Auster Road, Clifton Moor, York, YO30 4GD United Kingdom • +44 1904-343-100 • www.amx.com/eu/**